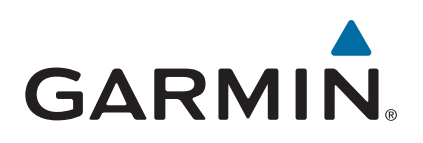

# **Alpha® 100 med T5/T5 mini**

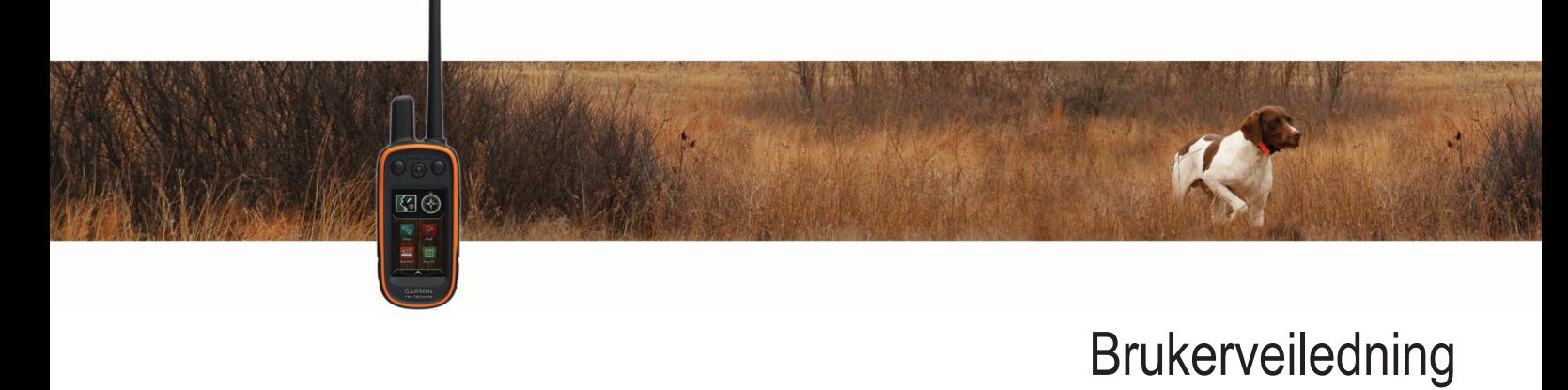

#### © 2014 Garmin Ltd. eller tilhørende datterselskaper

Med enerett. I henhold til opphavsrettslovene må ingen deler av denne brukerveiledningen kopieres uten skriftlig samtykke fra Garmin. Garmin forbeholder seg retten til å endre eller forbedre produktene sine og gjøre endringer i innholdet i denne brukerveiledningen uten plikt til å varsle noen person eller organisasjon om slike endringer eller forbedringer. Gå til [www.garmin.com](http://www.garmin.com) for å finne gjeldende oppdateringer og tilleggsinformasjon vedrørende bruk av dette produktet.

Garmin®, Garmin logoen, Alpha®, ANT+®, BlueChart®, City Navigator® og VIRB® er varemerker for Garmin Ltd. eller tilhørende datterselskaper som er registrert i USA og andre land. BaseCamp™, Garmin Express™ og tempe™ er varemerker for Garmin Ltd. eller tilhørende datterselskaper. Disse varemerkene kan ikke brukes uten uttrykkelig tillatelse fra Garmin.

microSD™ og microSDHC logoen er varemerker for SD-3C, LLC. Windows® og Windows NT® er registrerte varemerker for Microsoft Corporation i USA og andre land. Mac® er et varemerke for Apple Computer, Inc., registrert i USA og andre land.

Andre varemerker og varenavn tilhører sine respektive eiere.

## Innholdsfortegnelse

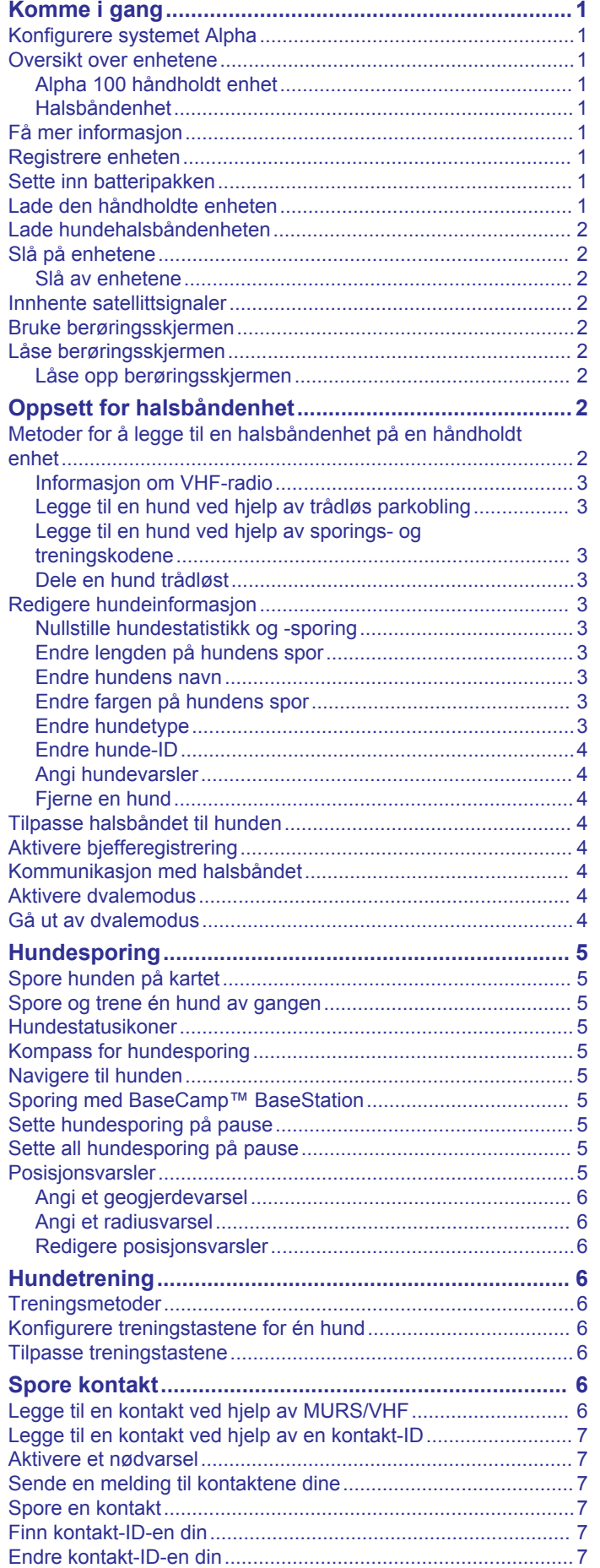

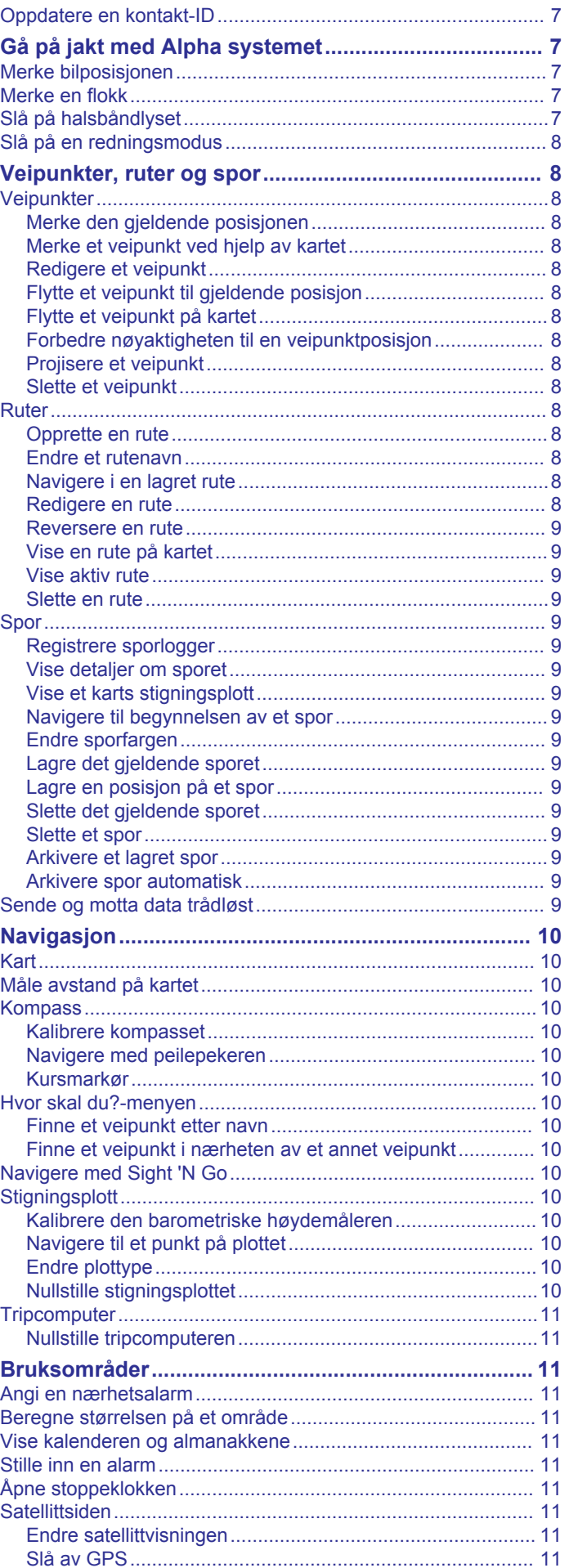

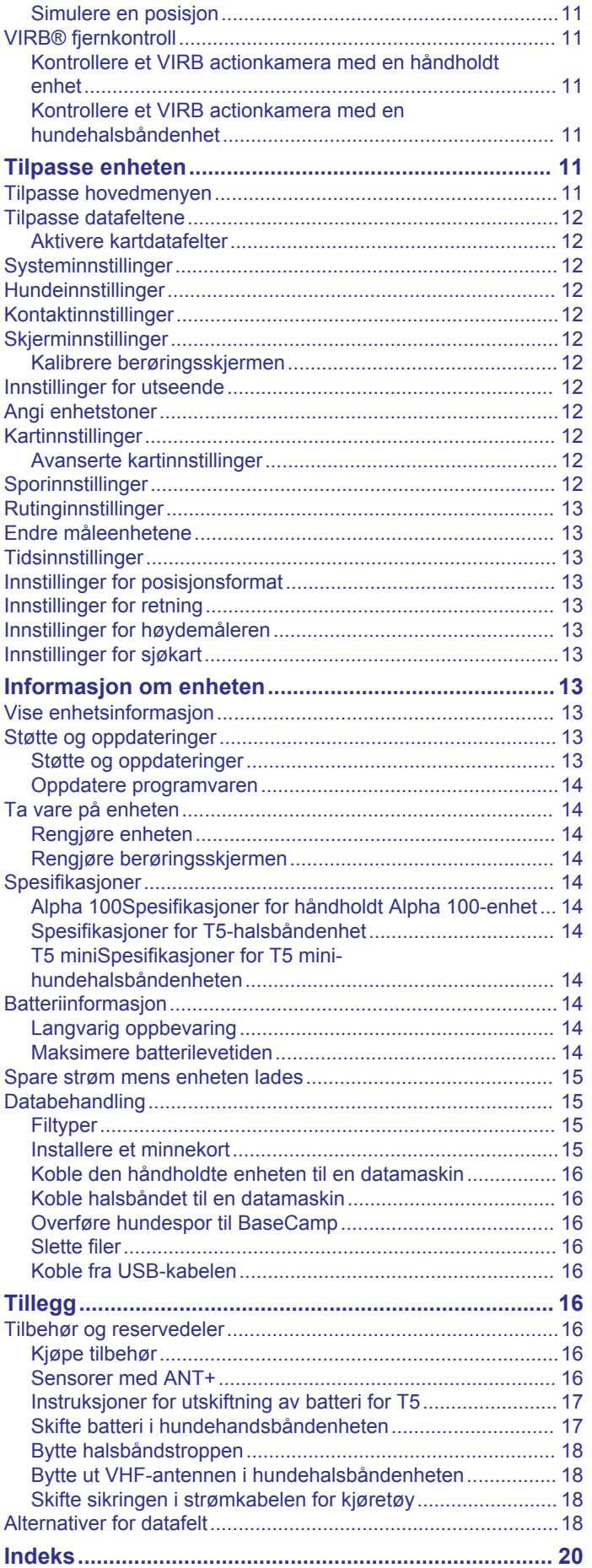

## **Komme i gang**

#### **ADVARSEL**

<span id="page-4-0"></span>Se veiledningen *Viktig sikkerhets- og produktinformasjon* i produktesken for å lese advarsler angående produktet og annen viktig informasjon.

### **Konfigurere systemet Alpha**

#### *LES DETTE*

Unngå å bruke en radio med høy effekt (mer enn 5 watt) nær enheten. Det kan forårsake uopprettelig skade på enheten.

Før du kan bruke den håndholdte Alpha enheten og T5 halsbåndenheten, må du først konfigurere enhetene.

- **1** Installer batteriet i den håndholdte enheten (*Sette inn batteripakken*, side 1).
- **2** Lad den håndholdte enheten (*Lade den håndholdte enheten*, side 1).
- **3** Lad opp halsbåndenheten (*[Lade hundehalsbåndenheten](#page-5-0)*, [side 2](#page-5-0)).
- **4** Slå på enhetene (*[Slå på enhetene](#page-5-0)*, side 2).
- **5** Legg til halsbåndenheten på den håndholdte enheten ved behov (*[Legge til en hund ved hjelp av trådløs parkobling](#page-6-0)*, [side 3](#page-6-0)).
- **6** Innhent satellittsignaler (*[Innhente satellittsignaler](#page-5-0)*, side 2).
- **7** Sett på halsbåndet (*[Tilpasse halsbåndet til hunden](#page-7-0)*, [side 4](#page-7-0)).

### **Oversikt over enhetene**

#### **Alpha 100 håndholdt enhet**

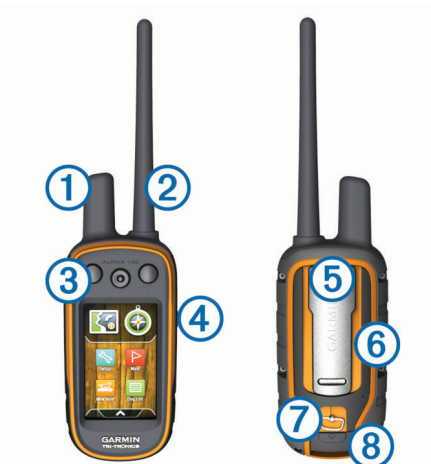

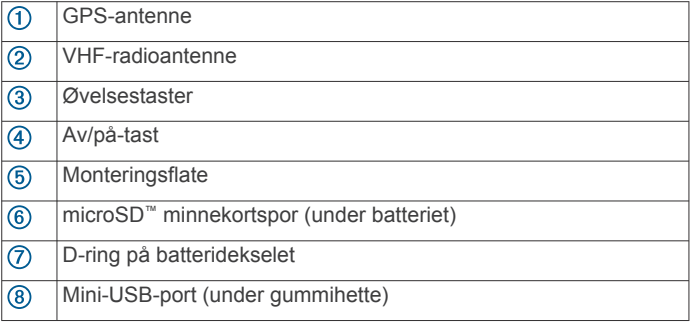

### **Halsbåndenhet**

**MERK:** Halsbåndenheten kan se annerledes ut enn på bildet.

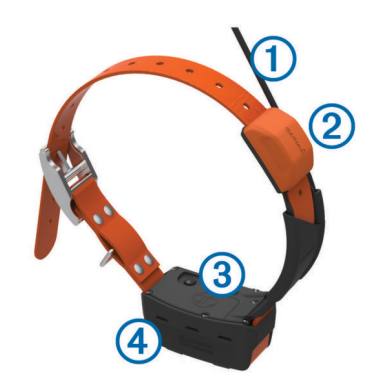

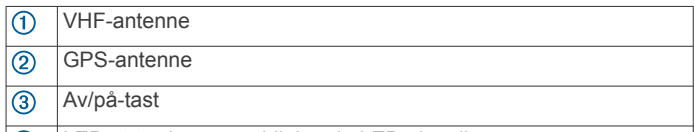

 $\circled{4}$ LED-statuslampe og blinkende LED-signallys

### **Få mer informasjon**

Du finner mer informasjon om dette produktet på webområdet for Garmin<sup>®</sup>.

- Gå til [www.garmin.com/alpha.](http://www.garmin.com/alpha)
- Gå til [www.garmin.com/outdoor](http://www.garmin.com/outdoor).
- Gå til [www.garmin.com/learningcenter.](http://www.garmin.com/learningcenter)
- Du finner mer informasjon i brukerveiledningen for hundehalsbåndenheten.
- Gå til [buy.garmin.com](http://buy.garmin.com) eller kontakt forhandleren for Garmin for å få informasjon om ekstra tilbehør og reservedeler.

### **Registrere enheten**

Gjør det enklere for oss å hjelpe deg. Registrer deg på Internett i dag.

- Gå til [garmin.com/express](http://garmin.com/express).
- Oppbevar den originale kvitteringen, eller en kopi av den, på et trygt sted.

### **Sette inn batteripakken**

- **1** Vri D-ringen mot klokken, og trekk opp for å ta av dekselet.
- **2** Finn metallkontaktene på enden av litiumionbatteriet.
- **3** Sett inn batteriet i batterirommet med kontaktene først.

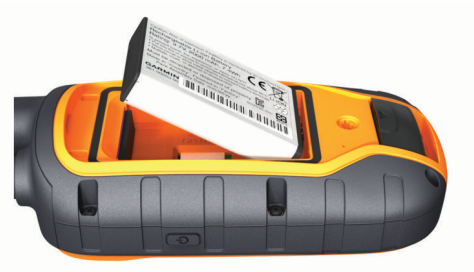

- **4** Trykk batteriet på plass.
- **5** Sett på batteridekselet igjen, og vri D-ringen med klokken.

### **Lade den håndholdte enheten**

### *LES DETTE*

Tørk godt av USB-porten, gummihetten og området rundt før du lader enheten eller kobler den til en datamaskin. På denne måten kan du forhindre korrosjon.

Du bør lade batteriet helt opp før du bruker enheten for første gang. Det tar omtrent 2 timer å lade opp et helt utladet batteri.

### <span id="page-5-0"></span>**MERK:** Enheten kan ikke lade når den er utenfor temperaturområdet på 0 til 40 °C (32 til 104 °F).

### **1** Ta av gummihetten  $(1)$ .

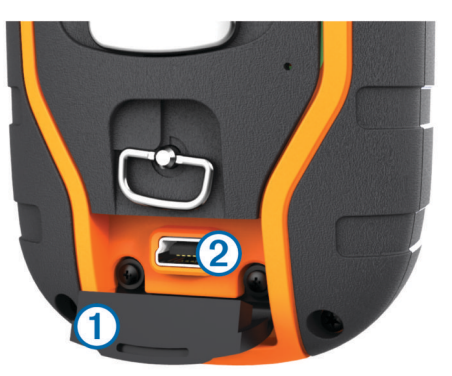

- **2** Koble den lille enden av strømkabelen til mini-USB-porten på enheten.
- **3** Koble den andre enden av strømkabelen til en egnet strømkilde.

LCD-skjermen på kontrollenheten viser gjeldende batterinivå. Ladingen er fullført når ikonet for batteriladenivået slutter å blinke.

### **Lade hundehalsbåndenheten**

#### *LES DETTE*

Tørk av kontaktene på halsbåndet og området rundt før du kobler til ladeklemmen. Dette forhindrer korrosjon.

**MERK:** Halsbåndenheten kan se annerledes ut enn på bildet. Du bør lade batteriet helt opp før du bruker enheten for første gang. Det tar omtrent fem timer å lade opp et helt utladet batteri.

**1** Klips ladeklemmen ① på enheten ②.

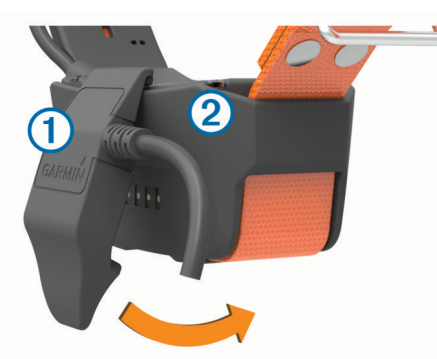

- **2** Koble den minste enden av strømkabelen til mini-USB-porten på ladeklemmekabelen.
- **3** Koble strømkabelen til en strømkilden.
- LED-statuslampen lyser rødt når halsbåndet lader.
- **4** Når LED-statuslampen blir grønn, fjerner du ladeklemmen fra halsbåndet.

### **Slå på enhetene**

- Hold av/på-tasten på den håndholdte enheten til LCDskjermen slås på.
- Hold av/på-tasten på halsbåndenheten til LED-lampen for status blinker og halsbåndet piper.

#### **Slå av enhetene**

- Hold av/på-knappen på kontrollenheten nede til LCDskjermen slås av.
- Hold av/på-knappen på hundehalsbåndenheten nede til LEDlampen blir rød.

### **Innhente satellittsignaler**

Både halsbåndet og den håndholdte enheten må innhente satellittsignaler før du setter halsbåndet på hunden. Det kan ta et par minutter å innhente satellitter.

- **1** Gå utendørs til et åpent område.
- **2** Slå på begge enhetene (*Slå på enhetene*, side 2).
- **3** Velg av/på-knappen på den håndholdte enheten. ull viser signalstyrken for GPS.

Når halsbåndet har innhentet satellittsignaler, blinker LEDstatuslampen et dobbeltblunk eller trippelblunk i grønt.

### **Bruke berøringsskjermen**

- Velg  $\bigwedge$  for å åpne programskuffen.
- Velg $\equiv$  for å åpne en meny.
- Velg  $\bigtimes$  for å lukke siden og gå tilbake til forrige side.
- Hvis du er mer enn én meny unna startskjermbildet, kan du holde **X** inne for å gå tilbake til startskjermen.
- Velg < for å gå tilbake til den forrige siden.
- Velg ✔ for å lagre endringer og lukke siden.
- Velg **A** og ▼ for å bla.
- Velg  $\overline{m}$  for å søke etter navn.

### **Låse berøringsskjermen**

Du kan låse skjermen for å forhindre at du trykker på knapper på skjermen utilsiktet.

- **1** Velg **av/på**-tasten.
- $2$  Velg $\Omega$ .

### **Låse opp berøringsskjermen**

- **1** Velg **av/på**-tasten.
- $2$  Velg  $\hat{a}$ .

## **Oppsett for halsbåndenhet**

### **Metoder for å legge til en halsbåndenhet på en håndholdt enhet**

Hvis du kjøpte halsbåndenheten og den håndholdte enheten separat, må du legge til halsbåndenheten på den håndholdte enheten. Du kan legge til opptil 20 halsbåndenheter på en håndholdt enhet.

**Bruke MURS/VHF**: Gjør det mulig å legge til en halsbåndenhet etter at du har satt halsbåndenheten i paringsmodus, ved å trykke på av/på-tasten.

Denne metoden er nyttig hvis du skal legge til et nytt ekstrahalsbånd i systemet før du går ut på jakt (*[Legge til en](#page-6-0) [hund ved hjelp av trådløs parkobling](#page-6-0)*, side 3).

**Angi sporings- og treningskodene**: Gjør det mulig å legge til en halsbåndenhet som du ikke eier og som ikke er i området. Hundens eier må bestemme om du bare kan spore hunden eller kan spore og trene hunden. Denne metoden krever at hundens eier finner og kommuniserer kodene til personen som legger til halsbåndenheten.

Denne metoden er praktisk hvis du vil legge til en halsbåndenhet under en jakt, men ikke er i nærheten av hunden. Du legger for eksempel til halsbåndenheten til et annet medlem av jaktlaget på den håndholdte enheten din, men du eier ikke halsbåndenheten (*[Legge til en hund ved](#page-6-0)  [hjelp av sporings- og treningskodene](#page-6-0)*, side 3).

**MERK:** Denne funksjonen varierer avhengig av typen halsbåndenhet og funksjonens tilgjengelighet i området ditt. Du vil kanskje bare se sporingskoder eller både sporings- og treningskoder.

<span id="page-6-0"></span>**Dele trådløst ved hjelp av ANT+® trådløs teknologi**: Gjør det mulig å legge til en halsbåndenhet som du ikke eier og som ikke er i området. Hundens eier må bestemme om du bare kan spore hunden eller kan spore og trene hunden. Denne metoden krever ikke at hundens eier finner og kommuniserer kodene til personen som legger til halsbåndenheten. Denne metoden legger også til hundeopplysninger, som hundens navn, kommunikasjonsinnstillinger og opprinnelig posisjon, fra den håndholdte senderenheten til din enhet. De to håndholdte enhetene må være mindre enn 3 m (10 ft.) fra hverandre for å kunne dele data trådløst.

Denne metoden er praktisk hvis du vil legge til en halsbåndenhet under en jakt, men ikke er i nærheten av hunden. Hundene har for eksempel allerede har blitt sluppet fri, og du er i nærheten av hundens eier, som kan dele hunden trådløst (*Dele en hund trådløst*, side 3).

#### **Informasjon om VHF-radio**

Dette produktet kan bare brukes på bestemte radiofrekvenser. Frekvensene varierer fra land til land. Brukeren kan installere en annen antenne på den håndholdte enheten og hundeenheten. Hvis en antenne byttes, kan det medføre bedre radioytelse og høyere utstrålt effekt. Ikke bruk enheten sammen med en tredjepartsantenne eller en antenne som ikke er godkjent av Garmin. Gå til [www.garmin.com/tracking-legal](http://www.garmin.com/tracking-legal) for å få mer informasjon om ytelsen og radiofrekvensene til dette produktet, tillatt tilbehør og effektgrenser for ulike land.

### **Legge til en hund ved hjelp av trådløs parkobling**

- **1** Hvis halsbåndenheten er slått på, slår du den av (*[Slå av](#page-5-0) [enhetene](#page-5-0)*, side 2).
- **2** Hold nede (<sup>t</sup>) til halsbåndenheten utløser to serier med pipevarsler (omtrent to sekunder), og slipp deretter  $\circlearrowleft$ . LED-lampen for status blinker raskt grønt. Halsbåndenheten er nå klar til å tilkobles, eller parkobles, en håndholdt enhet.
- **3** På den håndholdte enheten velger du **Hundeliste** > **Legg til hund**.
- **4** Hold halsbåndenheten i nærheten av den håndholdte enheten, og velg **Ja**.
- **5** Når du har lagt til halsbåndenheten, angir du navnet på hunden og velger  $\checkmark$  > OK.

#### **Legge til en hund ved hjelp av sporings- og treningskodene**

**MERK:** Denne funksjonen varierer avhengig av typen halsbåndenhet og funksjonens tilgjengelighet i området ditt.

Før du kan legge til en hund ved hjelp av sporings- og treningskodene, må hundeeieren først finne sporings- og treningskodene (*Finne hunde-ID-en og sporings- og treningskoder*, side 3) og gi dem til deg.

Hvis du ikke er i nærheten av hunden du ønsker å legge til, eller ikke kan sette halsbåndet i paringsmodus, kan du legge til hunden ved hjelp av sporings- og treningskodene.

- **1** Velg **Legg til hund**.
- **2** Når du blir spurt om du er i nærheten av halsbåndet, velger du **Nei**.
- **3** Når du blir spurt om du vet sporings- og treningskodene, velger du **Ja**.
- **4** Angi sporings- eller treningskoden for halsbåndet, og velg ✔. Hundens sporingskode gjør det mulig å spore hunden. Hundens treningskode gjør det mulig å både trene og spore hunden.
- **5** Angi navnet på hunden, og velg  $\checkmark$  > OK.

#### *Finne hunde-ID-en og sporings- og treningskoder*

Du kan dele sporingskoden til en hund slik at en annen person kan se posisjonen til hunden din med kartet og kompasset for hundesporing. Du kan også dele treningskoden til en hund slik

at en annen person kan spore hunden din og trene (korrigere) den.

- **1** Velg **Hundeliste**.
- **2** Velg en hund.
- **3** Velg **Vis informasjon**.

#### **Dele en hund trådløst**

Før du kan dele data trådløst via ANT+, må du plassere den håndholdte Alpha enheten mindre enn 3 m (10 ft.) unna den andre håndholdte enheten.

- **1** Velg **Hundeliste**.
- **2** Velg hunden som skal deles.
- **3** Velg **Del trådløst**.
- **4** Velg et alternativ:
	- Hvis du vil gi den andre personen tillatelse til å spore posisjonen til hunden din med kartet og kompasset for hundesporing, velger du **Bare sporing**.
	- Hvis du vil gi den andre personen tillatelse til å spore hunden din og korrigere hundens atferd, velger du **Sporing og trening**.
- **5** På den andre håndholdte enheten velger du **Hundeliste** > > **Motta trådløst**.

### **Redigere hundeinformasjon**

#### **Nullstille hundestatistikk og -sporing**

Du vil kanskje nullstille hundestatistikk og -sporing før en ny jakt.

- **1** Velg **Hundeliste**.
- **2** Velg en hund.
- **3** Velg **Vis informasjon** > **Nullstill** > **Ja**.

### **Endre lengden på hundens spor**

Du kan justere hvor langt av hundens spor som skal vises på kartet. Hvis du viser mindre spor på kartet, kan kartvisningen bli mer oversiktlig. Hvis du endrer lengden på sporet som vises på kartet, har det ingen innvirkning på sporene som er lagret i internminnet.

- **1** Velg **Oppsett** > **Hunder** > **Hundespor på kart**.
- **2** Velg et alternativ for å vise mer eller mindre av sporene på kartet.

#### **Endre hundens navn**

- **1** Velg **Hundeliste**.
- **2** Velg en hund.
- **3** Velg **Vis informasjon**.
- **4** Velg navnet på hunden.
- **5** Angi det nye navnet, og velg  $\checkmark$  > OK.

#### **Endre fargen på hundens spor**

Du kan endre sporfargen for hunden. Det kan være nyttig å få sporfargen til å samsvare med fargen på halsbåndet.

- **1** Velg **Hundeliste**.
- **2** Velg en hund.
- **3** Velg **Vis informasjon**.
- **4** Velg fargeboksen ved siden av hundens navn.
- **5** Velg en farge.

#### **Endre hundetype**

Før du kan endre hundetype, må halsbåndet være slått på og innenfor rekkevidden til den håndholdte enheten.

- **1** Velg **Hundeliste**.
- **2** Velg en hund.
- **3** Velg Vis informasjon  $> \equiv$  > Endre hundetype.
- **4** Velg en hundetype.

### <span id="page-7-0"></span>**Endre hunde-ID**

Før du kan endre hunde-ID, må halsbåndet være slått på og innenfor rekkevidden til den håndholdte enheten.

Hvis det oppstår forstyrrelser fra andre halsbånd eller håndholdte enheter i nærheten, bør du kanskje endre hunde-ID.

- **1** Velg **Hundeliste**.
- **2** Velg en hund.
- **3** Velg **Vis informasjon**.
- $4 \text{ V}$ elg $\equiv$  > **Endre ID**

**5** Velg en tilgjengelig ID.

Hvis en annen håndholdt enhet sporer denne hunden, anbefales det å fjerne hunden fra enheten og bruke sporings- og treningskoder (*[Legge til en hund ved hjelp av sporings- og](#page-6-0)  [treningskodene](#page-6-0)*, side 3) eller dele trådløst via ANT+ (*[Dele en](#page-6-0) [hund trådløst](#page-6-0)*, side 3) for å legge til hunden igjen.

### **Angi hundevarsler**

Du kan justere hvordan den håndholdte enheten varsler deg om hva hunden gjør.

- **1** Velg **Oppsett** > **Hunder** > **Hundevarsler**.
- **2** Velg et varsel.
- **3** Velg handlingen på den håndholdte enheten for det bestemte varselet.
- **4** Gjenta trinn 2 og 3 etter behov.

### **Fjerne en hund**

- **1** Velg **Hundeliste**.
- **2** Velg en hund.
- **3** Velg **Fjern**.

### **Tilpasse halsbåndet til hunden**

#### **FORSIKTIG**

Ikke spray sterke kjemikalier på enheten eller halsbåndet, inkludert, men ikke begrenset til, midler mot lopper og flått. Sørg for alltid for at eventuelle midler mot lopper og flått har tørket helt før du setter halsbåndet på hunden. Selv små mengder sterke kjemikalier kan skade plastdelene og lamineringen på halsbåndet.

Før du fester halsbåndet på hunden, må du parkoble kontrollenheten og halsbåndet (*[Legge til en hund ved hjelp av](#page-6-0)  [trådløs parkobling](#page-6-0)*, side 3) og innhente satellittsignaler (*[Innhente](#page-5-0)  [satellittsignaler](#page-5-0)*, side 2).

- **1** Plasser halsbåndet med VHF-antennen pekende oppover, GPS-antennen vendt oppover og LED-lampene vendt forover.
- **2** Plasser halsbåndet rundt midten av hundens hals.
- **3** Stram til halsbåndet slik at det sitter godt rundt hundens hals. **MERK:** Halsbåndet skal sitte stramt slik at det ikke snurrer eller sklir rundt hundens hals. Hunden må kunne svelge mat og vann som normalt. Du bør observere hundens atferd for å bekrefte at halsbåndet ikke er for stramt.

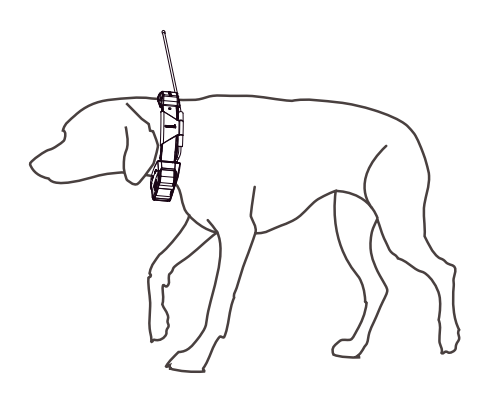

**4** Hvis halsbåndet er for langt, skjærer du av delen som er til overs. La det være igjen minst 7,62 cm (3 tommer) ekstra.

### **Aktivere bjefferegistrering**

**MERK:** Denne funksjonen er ikke tilgjengelig i alle områder.

Velg **Oppsett** > **Hunder** > **Registrering av bjeffing**.

Det vises et bjeffeikon på hundesporingssiden og kartsiden.

Når hundehalsbåndenheten er aktivert og festet på hunden (*Tilpasse halsbåndet til hunden*, side 4), registrerer den bjeff automatisk. Når registrering av bjeff er aktivert, kan du angi bjeffevarsling (*Angi hundevarsler*, side 4).

### **Kommunikasjon med halsbåndet**

Det beste kommunikasjonssignalet får du ved å ha fri sikt mellom den håndholdte enheten og halsbåndenheten. Hvis du vil oppnå de beste siktlinjeforholdene, må du bevege deg til det høyeste punktet i området (for eksempel toppen av en bakke).

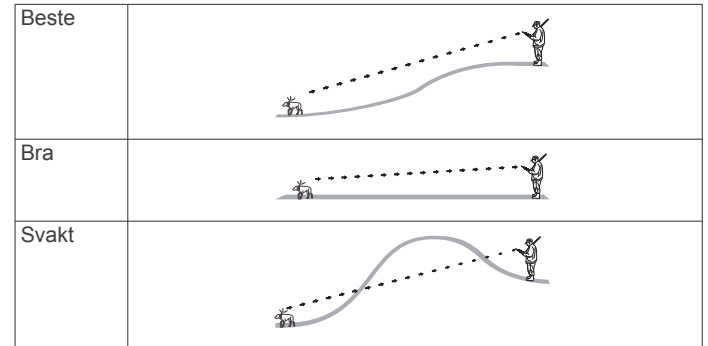

### **Aktivere dvalemodus**

Før du kan aktivere dvalemodus, må du finne posisjonen til hunden din ved hjelp av T5 mini-hundehalsbåndenheten.

Når T5 mini-hundehalsbåndenheten er koblet til Alpha kontrollenheten, kan hundehalsbåndenheten settes i dvalemodus for å spare batteristrøm når du ikke sporer hunden aktivt.

- **1** Velg **Hundeliste**.
- **2** Velg en hund.
- **3** Velg **Vis informasjon** > > **Dvalemodus for halsbånd** > **Dvale**.

På hundeinformasjonssiden bytter Oppdateringsfrekvens til Dvalemodus.

### **Gå ut av dvalemodus**

Du kan slå av dvalemodus på T5 mini-hundehalsbåndenheten mens du ikke sporer hunden aktivt.

- **1** Velg **Hundeliste**.
- **2** Velg en hund.
- **3** Velg **Vis informasjon** > > **Dvalemodus for halsbånd** > **Aktiver**.

<span id="page-8-0"></span>På hundeinformasjonssiden bytter Dvalemodus til Oppdateringsfrekvens.

## **Hundesporing**

Du kan bruke den håndholdte enheten til å spore hunden din, ved hjelp av sporingskomasset eller kartet. Kartet viser posisjon og spor for deg og hunden. Kompasspekeren angir retningen til hundens gjeldende posisjon.

### **Spore hunden på kartet**

Før du kan spore en hund på kartet, må du legge den til på kontrollenheten (*[Legge til en hund ved hjelp av trådløs](#page-6-0)  [parkobling](#page-6-0)*, side 3).

Du kan vise hundens posisjon på kartet.

**1** Gå til skjermbildet Hjem, og velg 3.

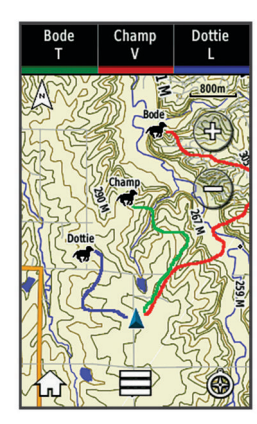

**2** Velg eventuelt  $\biguparrow \biguparrow$  og  $\biguparrow$  for å zoome inn og ut på kartet. **TIPS:** Velg eventuelt  $\odot$  for å spore hunden ved hjelp av kompasset for hundesporing (*Kompass for hundesporing*, side 5).

### **Spore og trene én hund av gangen**

**MERK:** Denne funksjonen gjelder bare halsbåndenheter med treningsfunksjoner.

Når du sporer og trener flere hunder, kan du la enheten vise bare én hund av gangen, og du kan sikre at hunden som vises på kompasset, er hunden som trenes.

**1** Velg **⊙** >  $\equiv$  > Listesynkronisering på.

**2** Velg  $\rightarrow$  og  $\rightarrow$  for å bla gjennom hundene.

### **Hundestatusikoner**

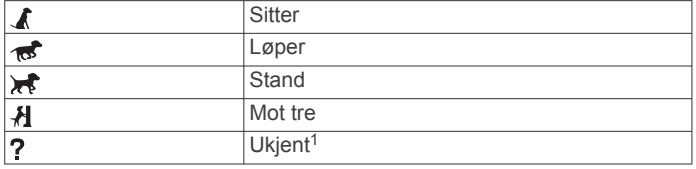

### **Kompass for hundesporing**

Velg  $\odot$  for å åpne kompasset for hundesporing.

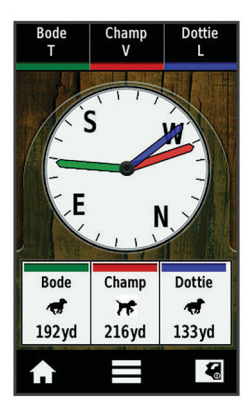

Du kan bruke kompasset for hundesporing til å se i hvilken retning og hvor langt unna hunden befinner seg. Kompasset for hundesporing viser også hundens status, for eksempel om hunden løper eller gjør stand (*Hundestatusikoner*, side 5). Fargen på pekepeileren viser fargen på hundesporet.

Kompasset for hundesporing er mest nøyaktig når hunden er mer enn 9,1 meter (30 fot) unna. Når hunden er mindre enn 9,1 meter (30 fot) unna, vises statusen "Nær".

### **Navigere til hunden**

- **1** Velg **Hundeliste**.
- **2** Velg hunden.
- **3** Velg **Vis informasjon** > **Start**.
- Kartet åpnes.
- **4** Følg den magentafargede linjen til hunden.
- **5** Velg eventuelt  $\odot$  for å spore hunden med kompasset for hundesporing.

### **Sporing med BaseCamp™ BaseStation**

Før du kan bruke BaseCamp til å spore hunder og kontakter, må du laste ned BaseCamp på datamaskinen [\(www.garmin.com](http://www.garmin.com/basecamp) [/basecamp\)](http://www.garmin.com/basecamp).

Med BaseStation-funksjonen på BaseCamp kan du spore hunder og kontakter i sanntid på en datamaskin. Hvis du vil ha mer informasjon om bruk av BaseCamp, kan du se hjelpefilen i programmet.

- **1** Velg **Oppsett** > **System** > **BaseCamp BaseStation** > **Forespørsel**.
- **2** Åpne BaseCamp.
- **3** Følg instruksjonene på skjermen.

### **Sette hundesporing på pause**

Du kan sette sporing av en enkelt hund på pause under jakten. Det kan være praktisk hvis hunden tar en pause.

- **1** Velg **Hundeliste**.
- **2** Velg en hund.
- **3** Velg Vis informasjon  $\geq$   $\equiv$  > Stopp sporing.

### **Sette all hundesporing på pause**

Hvis du flytter hundene under jakten og ikke vil registrere transporten av hundene, kan du sette sporing av alle hunder på pause.

- $1$  Velg  $\otimes$
- **2** Velg > **Sett all sporing på pause**.

### **Posisjonsvarsler**

Posisjonsvarsler gir deg beskjed hvis hundene eller kontaktene dine går inn i eller ut av en bestemt posisjon. Du kan opprette et

<sup>&</sup>lt;sup>1</sup> Statusikonet Ukjent indikerer at halsbåndenheten ikke har innhentet et satellittsignal, og at den håndholdte enheten ikke kan fastslå posisjonen til hunden.

<span id="page-9-0"></span>egendefinert geogjerde eller bruke en radius rundt den gjeldende posisjonen din.

Et geogjerde er en usynlig grense rundt et område og opprettes ved å bruke punkter på kartet. De virtuelle grensene til et geogjerde er nøyaktige opptil ca. 3 m (10 fot.). Geogjerdene fungerer best når de dekker et område som tilsvarer størrelsen til en vanlig hage (omtrent 1 mål).

### **Angi et geogjerdevarsel**

Du kan sette opp en usynlig grense rundt et område og motta et varsel hvis en hund eller en kontakt beveger seg inn i eller ut av det området.

- **1** Velg **Oppsett** > **Posisjonsvarsler** > **Legg til varsel** > **Geogjerde**.
- **2** Velg et punkt på kartet, og velg **Bruk**.
- **3** Gjenta trinn 2 for å definere et geogjerde med opptil 10 punkter.
- **4** Velg **Ferdig**.

### **Angi et radiusvarsel**

Du kan motta et varsel når en hund eller en kontakt beveger seg innenfor eller utenfor en angitt avstand fra deg.

- **1** Velg **Oppsett** > **Posisjonsvarsler** > **Legg til varsel** > **Radius**.
- **2** Velg måleenheten.
- **3** Angi radiusavstanden, og velg ✔.

#### **Redigere posisjonsvarsler**

- **1** Velg **Oppsett** > **Posisjonsvarsler**.
- **2** Velg et varsel.
- **3** Velg et alternativ:
	- Velg **Deaktiver** for å slå av meldingene for dette varselet.
	- Velg **Angi varselstype** for å angi måten enheten gir deg meldinger på for dette varselet.
	- Velg **Angi varselsmodus** for å angi meldingen som skal høres når noen går ut, inn eller begge deler.
	- Velg **Slett** for å fjerne varselet.

## **Hundetrening**

Du bør undersøke hvilke treningsmetoder som passer best til deg, hunden din og behovene dine. Denne håndboken gir noen grunnleggende retningslinjer for trening, men hver hund har unike treningsbehov.

Når det brukes riktig, er Alpha treningssystemet et veldig effektivt treningsverktøy som hjelper hunden din å nå sitt fulle potensiale. Treningssystemet bør brukes som en del av det samlede treningsprogrammet.

Begynn med å trene hunden din i kobbel, uten Alpha treningssystemet. Du bør lære hunden din å gå fot, sitte og komme til deg. Når hunden forstår disse tre grunnleggende kommandoene, kan du begynne å trene med halsbåndenheten og kobbelet. Når hunden til slutt følger kommandoene konsekvent med halsbånd og kobbel, kan du fjerne kobbelet og trene med bare halsbåndenheten.

### **Treningsmetoder**

- **Tone**: Aktiverer en hørbar tone i stedet for en stimulering. En tone kan brukes som enten et positivt eller et negativt treningssignal, avhengig av treningsprogrammet ditt.
- **Vibrasjon**: Påfører hunden vibrasjon i stedet for stimulering så lenge som treningstasten holdes nede, men i maks. 8 sekunder. Vibrasjonens virkning kan variere basert på hundens temperament og opplevelse.

### **Konfigurere treningstastene for én hund**

**MERK:** Treningsfunksjoner er ikke tilgjengelig i alle områder for sporingshalsbånd.

Før du kan tilordne treningstastene til en hund, må du først legge til hunden på den håndholdte enheten (*[Legge til en hund](#page-6-0)  [ved hjelp av trådløs parkobling](#page-6-0)*, side 3).

Hver av treningstastene er som standard satt til tone (T), vibrasjon (V) eller lys (L). Denne modusen er spesielt nyttig hvis du bare trener én hund. Hvis du trener flere hunder, kan det være praktisk å tilpasse én tast for hver hund og for hver treningsmetode (*Tilpasse treningstastene*, side 6).

- **1** Velg **Oppsett** > **trening** > **Treningstaster**.
- **2** Velg området øverst på skjermen rett over tastene.
- $3$  Velg  $\spadesuit$ .

I denne modusen produserer den venstre tasten en tone. Den høyre tasten genererer en vibrasjon.

### **Tilpasse treningstastene**

**MERK:** Treningsfunksjoner er ikke tilgjengelig i alle områder for sporingshalsbånd.

Før du kan tilordne treningstaster til en hund, må du først legge til en hund på den håndholdte enheten (*[Legge til en hund ved](#page-6-0)  [hjelp av trådløs parkobling](#page-6-0)*, side 3).

Du kan tilordne en bestemt hundetreningsmetode til hver treningstast. Du kan legge til flere sider med treningstastinnstillinger. Denne modusen er spesielt nyttig hvis du trener flere hunder.

- **1** Velg **Oppsett** > **trening** > **Treningstaster** > **Endre modus**.
- 2 Velg  $\biguparrow$  under tasten du skal tilpasse.
- **3** Velg hunden du skal trene med denne tasten.
- **4** Velg tone (**T**), vibrasjon (**V**) eller lys (**L**).
- **5** Gjenta trinn 2-4 for alle tre taster.
- 6 Hvis du trenger flere enn tre taster til treningen, velger du  $\leftrightarrow$ **Sett inn side** og programmerer de ekstra tastene.
- 7 Velg  $\spadesuit$ .

## **Spore kontakt**

Du kan spore andre jegere slik at du hele tiden vet hvor de befinner seg. Du kan også sende meldinger til kontaktene dine. Én Alpha kontrollenhet kan spore opptil 20 enheter, inkludert kompatible hundehalsbåndenheter og Alpha kontrollenheter.

### **Legge til en kontakt ved hjelp av MURS/VHF**

Før du kan legge til en kontakt ved hjelp av MURS/VHF, må du være i nærheten av kontakten og du må slå på senderen (*[Slå på](#page-18-0)  [senderen](#page-18-0)*, side 15).

Du kan legge til andre jegere på den håndholdte enheten din slik at du kan spore dem på kartet (*[Spore en kontakt](#page-10-0)*, side 7) og sende meldinger til dem (*[Sende en melding til kontaktene dine](#page-10-0)*, [side 7\)](#page-10-0).

- 1 På den håndholdte enheten din velger du  $\blacktriangle$  > **Kontakter** > **Legg til**.
- **2** Plasser de to enhetene i nærheten av hverandre, og velg **Ja**  på den håndholdte enheten din.
- **3** På kontaktens håndholdte enheten velger du > **Kontakter**  > **Parkoble**.
- **4** På den håndholdte enheten din angir du navnet på kontakten og velger  $\sqrt{\phantom{0}}$  > OK.

Kontakten er lagt til på den håndholdte enheten din.

Du kan gjenta denne prosedyren på en annen jegers håndholdte enhet og legge til din kontakt-ID på den enheten.

### <span id="page-10-0"></span>**Legge til en kontakt ved hjelp av en kontakt-ID**

Før du kan legge til en jeger ved hjelp av en kontakt-ID, må jegeren først finne kontakt-ID-en sin (*Finn kontakt-ID-en din*, side 7) og sende den til deg. Du må også slå på senderen (*[Slå på senderen](#page-18-0)*, side 15).

Hvis du ikke er i nærheten av jegeren du ønsker å legge til, kan du legge til jegeren ved hjelp av en kontakt-ID.

- 1 På den håndholdte enheten din velger du  $\blacktriangle$  > **Kontakter** > **Legg til**.
- **2** Når du blir spurt om du er i nærheten av den andre håndholdte enheten, velger du **Nei**.
- **3** Når du blir spurt om du vet kontakt-ID-en, velger du **Ja**.
- **4** Velg kontakt-ID-en for kontakten du skal legge til.
- **5** Angi navnet på kontakten, og velg  $\checkmark$  > OK.

Kontakten er lagt til på den håndholdte enheten din.

Du kan gjenta denne prosedyren på en annen jegers håndholdte enhet og legge til din kontakt-ID på den enheten.

### **Aktivere et nødvarsel**

Før du kan aktivere et nødvarsel, må du slå på senderen (*[Slå på](#page-18-0) [senderen](#page-18-0)*, side 15).

Noen må legge deg til som kontakt, før de kan motta nødvarslet ditt (*[Legge til en kontakt ved hjelp av MURS/VHF](#page-9-0)*, side 6).

Du kan bruke et nødvarsel når du trenger øyeblikkelig hjelp og er borte fra gruppen din.

 $Ve<sub>l</sub>Q$  → **Kontakter** > <u>△</u> > Ja.

Når kontakten godtar nødvarselforespørselen din, viser enheten en melding som indikerer at kontakten har begynt å navigere mot posisjonen din.

Etter å ha mottatt varslet, kan kontaktene dine navigere til posisjonen din.

### **Sende en melding til kontaktene dine**

Du kan sende og motta automatiske meldinger. Du kan velge mellom 18 meldinger, slik som Hjelp og Jeg kommer.

- **1** Velg > **Kontakter** > **Melding**.
- **2** Velg en melding.

Meldingen har blitt sendt til kontaktene dine, og navnet ditt er angitt før meldingen. De som sporer den håndholdte enheten din, vil motta meldingen.

### **Spore en kontakt**

Du kan følge med på posisjonene til kontaktene dine ved å bruke kartet.

Velg<sup>[</sup>].

### **Finn kontakt-ID-en din**

Velg **Oppsett** > **Kontakter** > **Konfigurasjon for parkobling**. Kontakt-ID for den håndholdte enheten er oppført under ID.

### **Endre kontakt-ID-en din**

Hvis det oppstår forstyrrelser fra andre halsbånd eller håndholdte enheter i nærheten, bør du kanskje endre kontakt-ID-en for den håndholdte enheten din.

- **1** Velg **Oppsett** > **Kontakter** > **Konfigurasjon for parkobling**  > **ID**.
- **2** Velg en kontakt-ID som ikke har blitt tilordnet en annen enhet i nærheten ennå.

Hvis du velger en kontakt-ID som forstyrrer enhetene i nærheten, bør du velge en ny kontakt-ID.

Hver gang en kontakt endrer kontakt-ID-en sin, må du oppdatere kontakt-ID-en på den håndholdte enheten din (*Oppdatere en kontakt-ID*, side 7).

### **Oppdatere en kontakt-ID**

Hvis en kontakt har endret kontakt-ID-en sin (*Endre kontakt-IDen din*, side 7), kan du enkelt oppdatere kontakt-ID-en på den håndholdte enheten.

- **1** Velg **∧** > Kontakter.
- **2** Velg kontakten.
- **3** Velg **Vis informasjon**.
- $4 \text{ Velg} \equiv \text{P}$  **Endre ID.**
- **5** Velg kontakt-ID-en som stemmer overens med kontaktens nye kontakt-ID.

## **Gå på jakt med Alpha systemet**

Du kan utføre mange oppgaver som er veldig nyttige når du går på jakt, med Alpha systemet.

- Merk posisjonen til bilen din (*Merke bilposisjonen*, side 7).
- Spor hundene (*[Spore hunden på kartet](#page-8-0)*, side 5).
- Spor andre jegere (*Spore en kontakt*, side 7).
- Merk posisjonen til en flokk (*Merke en flokk*, side 7).
- Send meldinger til andre jegere (*Sende en melding til kontaktene dine*, side 7).
- Slå på halsbåndlyset (*Slå på halsbåndlyset*, side 7).
- Sett halsbåndet i redningsmodus for å spare batteri (*[Slå på](#page-11-0)  [en redningsmodus](#page-11-0)*, side 8).
- Sett sporingen på pause mens du flytter hundene (*[Sette](#page-8-0)  [hundesporing på pause](#page-8-0)*, side 5).

### **Merke bilposisjonen**

Du kan merke posisjonen til bilen slik at du kan navigere tilbake til den etter en jakt.

- **1** Velg **Ny jakt**.
- **2** Følg instruksjonene på skjermen.

### **Merke en flokk**

Du kan merke en flokkposisjon og angi anslått antall fugler som ble jaget ut, og hvor mange som ble tatt.

- **1** Velg **Merk**.
- **2** Velg **Liten flokk**.
- **3** Angi antall fugler som ble jaget ut.
- **4** Angi antall fugler som ble tatt.
- **5** Velg **OK**.

### **Slå på halsbåndlyset**

Du kan slå på LED-lampene på halsbåndet om natten slik at det blir enklere å finne en hund eller for å advare førere hvis en hund går langs veien. Lyset er synlig på opptil 91 meters avstand.

- **1** Velg **Hundeliste**.
- **2** Velg en hund.
- **3** Velg **Vis informasjon**.
- **4** Velg > **Juster halsbåndlys**.
- **5** Velg **Kontinuerlig**, **Blink sakte** eller **Blink fort**.

**TIPS:** Velg ulike lysinnstillinger for hver hund slik at det blir enklere å identifisere hundene ute i feltet.

### <span id="page-11-0"></span>**Slå på en redningsmodus**

Du kan slå på redningsmodus for å spare batteristrøm etter en lang dag med jakt eller hvis hunden din løper utenfor rekkevidde.

- **1** Velg **Hundeliste**.
- **2** Velg en hund.

### **3** Velg Vis informasjon  $> \equiv$  > Redningsmodus.

Når du har slått på redningsmodus, vil denne være aktivert til du slår den av.

Når batteristrømmen til halsbåndet faller under 25 %, oppdateres halsbånddataene bare én gang hvert 2. minutt.

## **Veipunkter, ruter og spor**

### **Veipunkter**

Veipunkter er posisjoner som du registrerer og lagrer på enheten.

### **Merke den gjeldende posisjonen**

- **1** Velg **Merk**.
- **2** Velg et alternativ:
	- Velg **Ny**.
	- Velg et standard posisjonsnavn som **Lastebil** eller **Leir**.
- **3** Velg **Lagre**.

### **Merke et veipunkt ved hjelp av kartet**

- **1** Velg 8.
- **2** Velg posisjonen på kartet.
- **3** Velg informasjonslinjen øverst i skjermbildet.
- $4 \text{ V}$ elg  $\blacktriangleright$  > OK.

#### **Redigere et veipunkt**

Du må opprette et veipunkt før du kan redigere det.

- 1 Velg  $\bigwedge$  > Veipunktstyrer.
- **2** Velg et veipunkt.
- **3** Velg elementet som skal redigeres, for eksempel navnet.
- **4** Angi den nye informasjonen.
- **5** Velg **.**

#### **Flytte et veipunkt til gjeldende posisjon**

Du kan endre posisjonen til et veipunkt. Hvis du for eksempel flytter kjøretøyet ditt, kan du endre posisjonen til gjeldende posisjon.

- 1 Velg  $\triangle$  > Veipunktstyrer.
- **2** Velg et veipunkt.
- **3** Velg  $\equiv$  > **Flytt hit.**

Posisjonen for veipunktet endres til gjeldende posisjon.

### **Flytte et veipunkt på kartet**

- **1** Velg > **Veipunktstyrer**.
- **2** Velg et veipunkt.
- $3 \text{ Velg} \equiv 5$  Flytt veipunkt.
- **4** Velg den nye posisjonen på kartet.
- **5** Velg **Flytt**.

### **Forbedre nøyaktigheten til en veipunktposisjon**

Du kan finjustere posisjonen til et veipunkt for å oppnå bedre nøyaktighet. Når du beregner gjennomsnittet, gjør enheten flere avlesninger av samme posisjon og bruker gjennomsnittsverdien for å gi bedre nøyaktighet.

#### 1 Velg  $\rightarrow$  > Veipunktstyrer.

**2** Velg et veipunkt.

- **3** Velg > **Gjennomsnittsposisjon**.
- **4** Flytt til veipunktposisjonen.
- **5** Velg **Start**.
- **6** Følg instruksjonene på skjermen.
- **7** Når statuslinjen for eksempelsikkerhet når 100 %, velger du **Lagre**.

Du får best resultat hvis du samler fire til åtte eksempler for veipunktet og venter minst 90 minutter mellom eksemplene.

#### **Projisere et veipunkt**

Du kan opprette en ny posisjon ved å projisere avstanden og retningen fra en merket posisjon til en ny posisjon.

- 1 Velg  $\bigwedge$  > Veipunktstyrer.
- **2** Velg et veipunkt.
- **3** Velg > **Projiser veipunkt**.
- 4 Angi retningen, og velg  $\sqrt{ }$ .
- **5** Velg en måleenhet.
- **6** Angi avstanden, og velg  $\checkmark$ .
- **7** Velg **Lagre**.

#### **Slette et veipunkt**

- **1** Velg ◆ > Veipunktstyrer.
- **2** Velg et veipunkt.
- $3 \text{ Velg} \equiv 5 \text{ S}$  **Slett**  $>$  **Ja.**

### **Ruter**

En rute er en serie av veipunkter eller posisjoner som fører deg til det endelige bestemmelsesstedet.

#### **Opprette en rute**

- **1** Velg > **Ruteplanlegger** > **Opprett rute** > **Velg første punkt**.
- **2** Velg en kategori.
- **3** Velg det første punktet på ruten.
- **4** Velg **Bruk** > **Velg neste punkt**.
- **5** Velg et punkt.
- **6** Gjenta trinn 3–6 for å legge til alle punktene på ruten.

#### **Endre et rutenavn**

- **1** Velg **∧** > Ruteplanlegger.
- **2** Velg en rute.
- **3** Velg **Endre navn**.
- **4** Angi et nytt navn, og velg  $\checkmark$ .

#### **Navigere i en lagret rute**

- **1** Velg > **Ruteplanlegger**.
- **2** Velg en rute.
- **3** Velg **Se på kart** > **Start**.
- **4** Naviger ved hjelp av kompasset (*[Navigere med](#page-13-0)  [peilepekeren](#page-13-0)*, side 10) eller kartet (*Kart*[, side 10\)](#page-13-0).

#### **Redigere en rute**

- **1** Velg **∧** > Ruteplanlegger.
- **2** Velg en rute.
- **3** Velg **Rediger rute**.
- **4** Velg et punkt.
- **5** Velg et alternativ:
	- Hvis du vil vise punktet på kartet, velger du **Se gjennom**.
	- Hvis du vil endre rekkefølgen på punktene på ruten, velger du **Flytt opp** eller **Flytt ned**.
	- Hvis du vil legge til et nytt punkt på ruten, velger du **Sett inn**.

<span id="page-12-0"></span>Det ekstra punktet settes inn før punktet du redigerer.

• Hvis du vil fjerne punktet fra ruten, velger du **Fjern**.

### **Reversere en rute**

- 1 Velg  $\rightarrow$  **Ruteplanlegger.**
- **2** Velg en rute.
- **3** Velg **Reverser rute**.

### **Vise en rute på kartet**

- 1 Velg  $\rightarrow$  **Ruteplanlegger.**
- **2** Velg en rute.
- **3** Velg **Se på kart**.

### **Vise aktiv rute**

- **1** Velg **∧** > Aktiv rute.
- **2** Velg et punkt på ruten for å vise flere detaljer.

### **Slette en rute**

- **1** Velg > **Ruteplanlegger**.
- **2** Velg en rute.
- **3** Velg **Slett rute** > **Ja**.

### **Spor**

Et spor er en registrering av banen du følger. Sporloggen inneholder informasjon om punkter langs den registrerte banen, blant annet klokkeslett, posisjon og høyde for hvert punkt.

### **Registrere sporlogger**

- **1** Velg > **Oppsett** > **Spor** > **Sporlogg**.
- **2** Velg **Registrering, ikke vis** eller **Registrering, vis på kart**. Hvis du velger Registrering, vis på kart, vises sporet med en linje på kartet.
- **3** Velg **Registreringsmetode**.
- **4** Velg et alternativ:
	- Hvis du vil registrere sporene med varierende frekvens som oppretter en optimal visning av sporene, velger du **Automatisk**.
	- Hvis du vil registrere spor ved en angitt avstand, velger du **Avstand**.
	- Hvis du vil registrere spor på et angitt tidspunkt, velger du **Tid**.

#### **5** Velg **Intervall**.

- **6** Gjør ett av følgende:
	- Hvis du har valgt **Automatisk** under **Registreringsmetode**, velger du et alternativ for å registrere spor oftere eller sjeldnere.

**MERK:** Hvis du bruker intervallet Oftest, får du med flest spordetaljer, men enhetsminnet fylles opp fortere.

• Hvis du har valgt **Avstand** eller **Tid** under **Registreringsmetode**, angir du en verdi og velger ✔.

Det opprettes en sporlogg mens du beveger deg med enheten slått på.

### **Vise detaljer om sporet**

- 1 Velg  $\blacktriangle$  > Sporstyrer.
- **2** Velg et spor.
- **3** Velg **Se på kart**.

Begynnelsen og slutten på sporet markeres med flagg.

**4** Velg informasjonslinjen øverst i skjermbildet. Informasjon om sporet er oppført.

### **Vise et karts stigningsplott**

- 1 Velg  $\rightarrow$  **Sporstyrer**.
- **2** Velg et spor.

**3** Velg **Stigningsplott**.

### **Navigere til begynnelsen av et spor**

Du kan navigere tilbake til begynnelsen av sporet. Dette kan være nyttig når du skal finne veien tilbake til leiren eller til starten av stien.

- **1** Velg > **Sporstyrer** > **Gjeldende spor** > **Se på kart**.
- **2** Velg **TracBack**.

Kartsiden åpnes med ruten markert med en magentafarget linje.

**3** Naviger ved hjelp av kartet (*Kart*[, side 10](#page-13-0)) eller kompasset (*[Navigere med peilepekeren](#page-13-0)*, side 10).

### **Endre sporfargen**

- **1** Velg > **Sporstyrer**.
- **2** Velg et spor.
- **3** Velg **Angi farge**.
- **4** Velg en farge.

### **Lagre det gjeldende sporet**

- 1 Velg  $\blacktriangle$  > Sporstyrer.
- **2** Velg et spor.
- **3** Velg et alternativ:
	- Hvis du vil lagre hele sporet, velger du **Lagre spor**.
	- Hvis du vil lagre en del av sporet, velger du **Lagre del** og deretter delen du vil lagre.

### **Lagre en posisjon på et spor**

- **1** Velg > **Sporstyrer**.
- **2** Velg et spor.
- **3** Velg **Se på kart**.
- **4** Velg en posisjon langs sporet.
- **5** Velg informasjonslinjen øverst i skjermbildet.
- $6$  Velg  $\blacktriangleright$ .
- **7** Velg **OK**.

### **Slette det gjeldende sporet**

### **Slette et spor**

- 1 Velg  $\rightarrow$  **Sporstyrer**.
- **2** Velg et spor.
- **3** Velg **Slett** > **Ja**.

### **Arkivere et lagret spor**

Du kan arkivere lagrede spor for å spare plass i minnet.

- **1** Velg > **Sporstyrer**.
- **2** Velg et lagret spor.
- **3** Velg **Arkiv**.

#### **Arkivere spor automatisk**

- **1** Velg **Oppsett** > **Spor** > **Automatisk arkivering**.
- **2** Velg et alternativ.

### **Sende og motta data trådløst**

Du må være innenfor 3 m (10 fot) fra en kompatibel Garmin enhet før du kan dele data trådløst.

Du kan dele veipunkter, geocacher, ruter og spor trådløst.

- **1** Velg > **Del trådløst**.
- **2** Velg **Send** eller **Motta**.
- **3** Følg instruksjonene på skjermen.

Velg > **Sporstyrer** > **Gjeldende spor** > **Slett gjeldende spor**.

## **Navigasjon**

<span id="page-13-0"></span>Du kan navigere til ruter og spor, til et veipunkt, en geocache eller andre posisjoner som er lagret på enheten. Du kan bruke kartet eller kompasset til å navigere til bestemmelsesstedet.

### **Kart**

 viser posisjonen din på kartet. Når du forflytter deg, beveger ikonet seg og etterlater en sporlogg (sti). Veipunktnavn og symboler vises på kartet. Når du navigerer til en destinasjon, er ruten markert med en magentafarget linje på kartet.

Når kartorienteringen er Spor opp, roterer objektene på kartet rundt posisjonen din. Når du beveger deg, forandrer hele kartet retning mot retningen du er vendt mot. Du kan stabilisere objektene ved å angi orienteringen til Nord opp (*[Kartinnstillinger](#page-15-0)*, [side 12](#page-15-0)).

Velg for å åpne kartet.

### **Måle avstand på kartet**

Du kan måle avstanden mellom to punkter.

- **1** Velg en posisjon på kartet.
- $2 \text{ Vela} \equiv 5 \text{ Mål avstand} > Bruk.$
- **3** Flytt flagget til en annen posisjon på kartet.

### **Kompass**

Den håndholdte enheten har et kompass med tre akser og vippekompensasjon. Du kan bruke en peilepeker eller en kursmarkør til å navigere til bestemmelsesstedet.

### **Kalibrere kompasset**

### *LES DETTE*

Kalibrer det elektroniske kompasset utendørs. Du kan få økt retningsnøyaktighet ved å holde avstand til objekter som påvirker magnetiske felter, for eksempel kjøretøy, bygninger og overhengende kraftlinjer.

Du bør kalibrere kompasset når du har reist lange avstander, etter temperaturskifte eller etter at du har tatt ut batteriet.

- **1** Velg > **Kompass** > > **Kalibrer kompass** > **Start**.
- **2** Følg instruksjonene på skjermen.

### **Navigere med peilepekeren**

Når du navigerer til et bestemmelsessted, peker  $\blacktriangle$  mot bestemmelsesstedet uansett hvilken retning du beveger deg i.

- 1 Mens du navigerer til et bestemmelsessted, velger du  $\triangle$ **Kompass**.
- **2** Snu deg til  $\triangle$  peker mot toppen av kompasset, og fortsett i den retningen frem til bestemmelsesstedet.

### **Kursmarkør**

Kursmarkøren er spesielt nyttig hvis du navigerer på vann eller steder der det ikke er noen store hindringer i banen. Det hjelper deg også med å unngå farer på ruten, for eksempel grunner eller skjær.

Hvis du vil aktivere kursmarkøren på kompasset, velger du  $\equiv$  > **Oppsett for retning** > **Gå til linje/peker** > **Kurs (CDI)**.

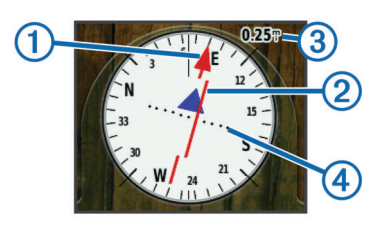

Kursmarkøren  $\odot$  angir hvor du er i forhold til kurslinjen som fører til destinasjonen. Kursavviksindikatoren (CDI) 2 gir en indikasjon på avvik (høyre eller venstre) fra kursen. Skalaen viser til avstanden mellom prikkene 4 på kursavviksindikatoren, som viser hvor stort avvik du har fra kursen.

### **Hvor skal du?-menyen**

Du kan bruke Hvor skal du?-menyen til å finne et bestemmelsessted å navigere til. Ikke alle Hvor skal du? kategorier er tilgjengelige for alle områder og kart.

### **Finne et veipunkt etter navn**

- **1** Velg > **Hvor skal du?** > **Veipunkter** > > **Stav søk**.
- **2** Angi navnet.
- $3$  Velg  $\checkmark$ .

#### **Finne et veipunkt i nærheten av et annet veipunkt**

- **1** Velg ◆ > Veipunktstyrer.
- **2** Velg et veipunkt.
- $3 \text{ Velq} \equiv 5$  Finn nærmeste.
- **4** Velg en kategori.

Listen viser veipunkter nær det opprinnelige veipunktet.

### **Navigere med Sight 'N Go**

Du kan peke enheten mot et objekt i det fjerne, låse retningen og navigere til objektet.

- **1** Velg  $\rightarrow$  **Sight 'N Go.**
- **2** Pek med enheten mot et objekt.
- **3** Velg **Lås retning** > **Angi kurs**.
- **4** Naviger ved hjelp av kompasset (*Navigere med peilepekeren*, side 10) eller kartet (*Kart*, side 10).

### **Stigningsplott**

Som standard viser stigningsplottet stigningen for en medgått tid. Du kan tilpasse plottet (*Endre plottype*, side 10) og datafeltene (*[Tilpasse datafeltene](#page-15-0)*, side 12).

Åpne stigningsplottet ved å velge > **Stigningsplott**.

### **Kalibrere den barometriske høydemåleren**

Du kan kalibrere den barometriske høydemåleren manuelt dersom du vet den korrekte høyden eller det korrekte barometriske trykket.

- **1** Plasser deg på et sted hvor du kjenner høyden over havet eller det barometriske trykket.
- **2** Velg > **Stigningsplott** > > **Kalibrer høydemåler**.
- **3** Følg instruksjonene på skjermen.

### **Navigere til et punkt på plottet**

- **1** Velg > **Stigningsplott**.
- **2** Velg et individuelt punkt på plottet. Detaljer om punktet vises øverst til venstre på plottet.
- **3** Velg $\equiv$  > Se på kart.
- **4** Velg informasjonslinjen øverst på skjermen.
- **5** Velg **Start**.
- **6** Naviger ved hjelp av kompasset (*Navigere med peilepekeren*, side 10) eller kartet (*Kart*, side 10).

### **Endre plottype**

Du kan endre stigningsplottet til å vise trykk og stigning over tid eller avstand.

- **1** Velg > **Stigningsplott** > > **Endre plottype**.
- **2** Velg et alternativ.

#### **Nullstille stigningsplottet**

Velg > **Stigningsplott** > > **Nullstill** > **Slett gjeldende spor** > **Ja**.

### <span id="page-14-0"></span>**Tripcomputer**

Tripcomputeren viser gjeldende hastighet, gjennomsnittlig hastighet, maksimal hastighet, tripteller og annen nyttig statistikk. Du kan tilpasse layouten, dashbordet og datafeltene for tripcomputeren (*[Tilpasse datafeltene](#page-15-0)*, side 12).

Hvis du vil åpne tripcomputeren, velger du > **Tripcomputer**.

### **Nullstille tripcomputeren**

Nullstill turinformasjonen før du begynner på turen, hvis du vil ha nøyaktig turinformasjon.

Velg > **Tripcomputer** > > **Nullstill** > **Nullstill tripdata**  > **Ja**.

## **Bruksområder**

### **Angi en nærhetsalarm**

Nærhetsalarmer varsler deg når du eller hundene dine befinner dere innenfor et angitt område fra en bestemt posisjon. Et signal lyder når du kommer innenfor den angitte radiusen.

- **1** Velg > **Nærhetsalarmer**.
- **2** Velg **Opprett alarm**.
- **3** Velg en kategori.
- **4** Velg en posisjon.
- **5** Velg **Bruk**.
- **6** Angi en radius.

Enheten lager en lyd når du går inn i et område med en nærhetsalarm.

### **Beregne størrelsen på et område**

- **1** Velg > **Områdeberegning** > **Start**.
- **2** Gå rundt omkretsen av området du vil beregne.
- **3** Når du er ferdig, velger du **Beregn**.

### **Vise kalenderen og almanakkene**

Du kan vise enhetsaktivitet, for eksempel når et veipunkt ble lagret, og informasjon om sol, måne, jakt og fiske.

#### 1 Velg  $\triangle$

- **2** Velg et alternativ:
	- Hvis du vil vise enhetsaktivitet for bestemte dager, velger du **Kalender**.
	- Hvis du vil vise tidspunkt for soloppgang, solnedgang, måne opp og måne ned, velger du **Sol og måne**.
	- Hvis du vil vise de antatte beste tidene for jakt og fiske, velger du **Jakt og fiske**.
- **3** Velg eventuelt **or**  $\triangleright$  for å vise en annen dag.

### **Stille inn en alarm**

- **1** Velg > **Alarmklokke**.
- 2 Velg  $+$  og  $-$  for å angi klokkeslett.
- **3** Velg **Slå på alarm**.
- **4** Velg et alternativ.

Alarmen lyder på det angitte tidspunktet. Hvis enheten er slått av på tidspunktet for alarmen, slår enheten seg på og utløser alarmen.

### **Åpne stoppeklokken**

Velg > **Stoppeklokke**.

### **Satellittsiden**

Satellittsiden viser gjeldende posisjon, GPS-nøyaktighet, satellittposisjoner og signalstyrke.

### **Endre satellittvisningen**

Satellittvisningen har nord øverst som standard. Du kan endre visningen av satellittene til å være rettet etter det gjeldende sporet mot toppen av skjermen.

- 1 Velg  $\bigwedge$  > Satellitt >  $\equiv$ .
- **2** Velg **Spor opp**.

### **Slå av GPS**

Velg **∧** > Satellitt >  $\equiv$  > Bruk med GPS av.

#### **Simulere en posisjon**

- 1 Velg  $\bigwedge$  > Satellitt >  $\equiv$  > Bruk med GPS av.
- 2 Velg $\equiv$  > Angi posisjon på kart.
- **3** Velg en posisjon.
- **4** Velg **Bruk**.

### **VIRB® fjernkontroll**

Fjernkontrollfunksjonen VIRB lar deg styre VIRB actionkameraet ved hjelp av enheten din. Du kan kjøpe et VIRB actionkamera på [www.garmin.com/VIRB.](http://www.garmin.com/VIRB)

#### **Kontrollere et VIRB actionkamera med en håndholdt enhet**

Før du kan bruke funksjonen VIRB fjernkontroll på den håndholdte enheten, må du aktivere fjernkontrollfunksjonene på VIRB kameraet. Hvis du vil ha mer informasjon, kan du se i brukerveiledningen for VIRB kameraet.

- **1** Slå på VIRB kameraet.
- **2** Velg **∧ > VIRB-fjernkontroll** på den håndholdte enheten.
- **3** Vent mens den håndholdte enheten kobler til VIRB kameraet.
- **4** Velg et alternativ:
	- Velg **REC** for å starte og stoppe videoopptak.
	- Velg **o** for å ta et bilde.

#### **Kontrollere et VIRB actionkamera med en hundehalsbåndenhet**

Før du kan bruke funksjonen VIRB fjernkontroll på den håndholdte enheten, må du aktivere fjernkontrollfunksjonene på VIRB kameraet. Hvis du vil ha mer informasjon, kan du se i brukerveiledningen for VIRB kameraet.

- **1** Slå på VIRB kameraet.
- **2** På kontrollenheten velger du **Hundeliste**.
- **3** Velg hunden med VIRB kamera.
- **4** Velg **Vis informasjon**.
- **5** Velg **VIRB-kontroll**.

Hundehalsbåndenheten kobles til VIRB og VIRB kontrollsiden åpnes.

- **6** Velg et alternativ:
	- Velg **Start** for å begynne registreringen.
	- Velg **Stopp** for å stoppe registreringen.
	- Velg **Bilde** for å stoppe registreringen.

### **Tilpasse enheten**

#### **Tilpasse hovedmenyen**

Du kan flytte, legge til og slette elementer på hovedmenyen.

- **1** Gå til hovedmenyen, og velg **Oppsett** > **Hovedmeny**.
- **2** Velg et menyelement.
- **3** Velg et alternativ:
	- Velg **Flytt opp** eller **Flytt ned** for å endre elementets posisjon på listen.
	- Velg **Fjern** for å slette et element fra listen.
- <span id="page-15-0"></span>• Velg **Legg til side** for å plassere et element i listen etter at du har fjernet det.
- Velg > **Fabrikkinnstillinger** for å nullstille rekkefølgen for alle elementer i menyen.

### **Tilpasse datafeltene**

Du må aktivere datafeltene før du kan tilpasse dem på kartet (*Aktivere kartdatafelter*, side 12).

Du kan tilpasse datafeltene eller dashbordene for kartet, kompasset, stigningsplottet og tripcomputeren.

- **1** Åpne siden med datafeltene du vil endre.
- **2** Velg et datafelt du vil tilpasse.
- **3** Velg det nye datafeltet.
	- Du finner beskrivelser av datafeltene på *[Alternativer for](#page-21-0)  datafelt*[, side 18.](#page-21-0)

### **Aktivere kartdatafelter**

Velg > > **Oppsett for kart** > **Dashbord** > **Små datafelt**.

### **Systeminnstillinger**

#### Velg **Oppsett** > **System**.

- **GPS**: Stiller GPS til Normal, WAAS/EGNOS (Wide Area Augmentation System/European Geostationary Navigation Overlay Service) eller Demomodus (GPS slått av). Hvis du vil ha mer informasjon om WAAS, kan du gå til [http://www.garmin.com/aboutGPS/waas.html.](http://www.garmin.com/aboutGPS/waas.html)
- **BaseCamp BaseStation**: Angir hvordan enheten kobles til BaseCamp når enheten er koblet til datamaskinen.

### **Hundeinnstillinger**

Velg **Oppsett** > **Hunder**.

- **Hundespor på kart**: Angir lengden (varighet i minutter eller timer) til hundesporet på kartet. Hvis du reduserer varigheten for sporet som vises, kan du redusere antall elementer på kartet.
- **Zoom kart til hunder**: Zoomer automatisk kartet slik at det viser posisjonene til alle hundene samt din egen posisjon med mindre du panorerer kartet manuelt.
- **Hundevarsler**: Angir hvordan du varsler om bestemte handlinger (*[Angi hundevarsler](#page-7-0)*, side 4).
- **Registrering av bjeffing**: Aktiverer funksjonen for bjefferegistrering. Denne funksjonen er ikke tilgjengelig i alle områder.

### **Kontaktinnstillinger**

Velg **Oppsett** > **Kontakter**.

- **Kontaktspor på kart**: Angir lengden (varighet i minutter eller timer) til kontaktsporet på kartet.
- **Zoom kart til kontakter**: Zoomer automatisk kartet slik at det viser posisjonene til alle kontaktene samt din egen posisjon med mindre du panorerer kartet manuelt.
- **Meldingsvarsler**: Angir meldingsvarsler til Bare lyd, Bare vibrasjon, Lyd og vibrasjon eller Bare melding.
- **Konfigurasjon for parkobling**: Angir alternativene enheten bruker til å spore og kommunisere med andre enheter.

### **Skjerminnstillinger**

#### Velg **Oppsett** > **Visning**.

**Tidsavbrudd for bakgrunnslys**: Justerer hvor lang tid det tar før bakgrunnslyset slås av.

**Skjermlagring**: Gjør det mulig å lagre bildet på enhetsskjermen. **Sparemodus for batteri**: Sparer batteristrøm og forlenger

batterilevetiden ved å slå av skjermen når bakgrunnslyset får

tidsavbrudd (*[Slå på den håndholdte enhetens sparemodus](#page-18-0) [for batteri](#page-18-0)*, side 15).

**Kalibrer skjermen**: Justerer skjermen slik at den reagerer på riktig måte ved berøring (*Kalibrere berøringsskjermen*, side 12).

### **Kalibrere berøringsskjermen**

Du kan kalibrere skjermen hvis den ikke fungerer slik den skal.

- **1** Velg **Oppsett** > **Visning** > **Kalibrer skjermen**.
- **2** Følg instruksjonene på skjermen.

### **Innstillinger for utseende**

#### Velg **Oppsett** > **Utseende**.

- **Modus**: Angir lys eller mørk bakgrunn, eller bytter automatisk mellom disse to basert på tidene for soloppgang og solnedgang der du befinner deg.
- **Bakgrunn**: Angir bakgrunnsbildet.
- **Uthevingsfarge, dag**: Angir fargen for valg som foretas i dagmodus.
- **Uthevingsfarge, natt**: Angir fargen for valg som foretas i nattmodus.

### **Angi enhetstoner**

Du kan tilpasse toner for meldinger, taster, varsler og alarmer.

- **1** Velg **Oppsett** > **Toner**.
- **2** Velg en tone for hver hørbare type.

### **Kartinnstillinger**

Velg **Oppsett** > **Kart**.

- **Orientering**: Justerer hvordan kartet vises på siden. Nord opp viser nord øverst på siden. Spor opp viser den gjeldende reiseretningen mot toppen av siden. Bilmodus viser et bilperspektiv med reiseretningen øverst.
- **Veiledningstekst**: Angir når veiledningsteksten på kartet skal vises.
- **Dashbord**: Velger et dashbord som skal vises på kartet. Hvert dashbord viser ulik informasjon om ruten eller posisjonen.
- **Kartinformasjon**: Aktiverer eller deaktiverer kartene som er lastet inn på enheten for øyeblikket.
- **Karthastighet**: Justerer hvor raskt kartet tegnes. Rask tegning av kart reduserer batterilevetiden.

#### **Avanserte kartinnstillinger**

Velg **Oppsett** > **Kart** > **Avansert oppsett**.

- **Autozoom**: Angir automatisk et passende zoomnivå for optimal bruk av kartet. Når Av er valgt, må du zoome inn eller ut manuelt.
- **Detalj**: Justerer antall detaljer som vises på kartet. Det tar lengre tid å tegne opp kartet igjen når det viser flere detaljer.
- **Skyggerelieff**: Viser relieff i detalj på kartet (hvis tilgjengelig) eller slår av skyggelegging.
- **Kjøretøy**: Gjør det mulig å velge et posisjonsikon, som representerer posisjonen din på kartet.
- **Zoomnivåer**: Angir hvilket zoomnivå kartelementer vises ved. Kartelementer vil ikke vises når kartets zoomnivå er høyere enn det valgte nivået.

**Tekststørrelse**: Angir tekststørrelsen for kartelementene.

### **Sporinnstillinger**

#### Velg **Oppsett** > **Spor**.

**Sporlogg**: Slår registrering av spor av eller på.

**Registreringsmetode**: Angir en metode for registrering av spor. Automatisk registrerer sporene med varierende frekvens for å lage en optimal visning av sporene.

- <span id="page-16-0"></span>**Intervall**: Velger en registreringsfrekvens for sporlogg. Hvis du registrerer punkter oftere, blir sporene mer detaljerte, men sporloggen fylles raskere.
- **Automatisk arkivering**: Angir en automatisk arkiveringsmetode for å organisere sporene dine. Sporene lagres og slettes automatisk avhengig av brukerinnstillingen.

**Farge**: Angir fargen på sporlinjen på kartet.

### **Rutinginnstillinger**

Enheten beregner ruter som er optimalisert for typen aktivitet du foretar deg. Hvilke rutinginnstillinger som er tilgjengelige, avhenger av den valgte aktiviteten.

#### Velg **Oppsett** > **Ruting**.

- **Aktivitet**: Angir en aktivitet for ruting. Enheten beregner ruter som er optimalisert for typen aktivitet du foretar deg.
- **Ruteoverganger**: Angir hvordan enheten ruter fra ett punkt på ruten til neste. Denne innstillingen er bare tilgjengelig for enkelte aktiviteter. Avstand sender deg til neste punkt på ruten når du befinner deg innenfor en gitt avstand fra gjeldende punkt.
- **Lås på vei**: Låser posisjonsikonet, som representerer posisjonen din på kartet, på den nærmeste veien.

### **Endre måleenhetene**

Du kan tilpasse måleenheter for avstand og hastighet, høyde, dybde, temperatur og trykk.

**1** Velg **Oppsett** > **Enheter**.

- **2** Velg en målingstype.
- **3** Velg måleenhet for innstillingen.

### **Tidsinnstillinger**

Velg **Oppsett** > **Tid**.

- **Tidsformat**: Angir at enheten skal vise tiden i et 12- eller 24 timers format.
- **Tidssone**: Angir tidssonen for enheten. Automatisk angir tidssonen automatisk basert på gjeldende GPS-posisjon.

### **Innstillinger for posisjonsformat**

**MERK:** Ikke endre posisjonsformatet eller kartdatumkoordinatsystemet med mindre du bruker et kart eller sjøkart som angir et annet posisjonsformat.

#### Velg **Oppsett** > **Posisjonsformat**.

- **Posisjonsformat**: Angir posisjonsformat for informasjonen om posisjonen.
- **Kartdatum**: Endrer koordinatsystemet som kartet er ordnet etter.
- **Kartsfæroide**: Viser koordinatsystemet som enheten bruker. Standard koordinatsystem er WGS 84.

### **Innstillinger for retning**

Du kan tilpasse kompassinnstillingene.

#### Velg **Oppsett** > **Retning**.

- **Visning**: Angir retningstypen som vises på kompasset.
- **Nordreferanse**: Angir nordreferansen som brukes på kompasset.
- **Gå til linje/peker**: Angir atferden til pekeren som vises på kartet. Peiling peker i retning av destinasjonen. Kurs (CDI) viser din egen posisjon i forhold til kurslinjen som fører til destinasjonen.
- **Kompass**: Skifter automatisk fra elektronisk kompass til GPSkompass når du beveger deg over en gitt hastighet i en angitt periode.

**Kalibrer kompass**: Kalibrerer kompasset (*[Kalibrere kompasset](#page-13-0)*, [side 10\)](#page-13-0).

### **Innstillinger for høydemåleren**

#### Velg **Oppsett** > **Høydemåler**.

- **Autokalibrering**: Kalibrerer høydemåleren automatisk hver gang enheten slås på.
- **Barometermodus**: Angir hvordan enheten måler barometrisk informasjon. Variabel høyde gjør det mulig for barometeret å måle høydeendringer mens du er i bevegelse. Fast høyde forutsetter at enheten er stillestående ved en fast høyde, slik at det barometriske trykket bare endrer seg på grunn av været.
- **Trykktendenser**: Angir hvordan enheten registrerer trykkdata. Lagre alltid registrerer alle trykkdata, noe som kan være nyttig når du overvåker trykkfronter.
- **Plottype**: Angir datatypen som registreres og vises i plottet. Registrerer høydeendringer over et tidsrom eller en avstand, registrerer barometrisk trykk over et tidsrom, eller registrerer endringer i lokalt trykk over et tidsrom.

**Kalibrer høydemåler**: Kalibrerer høydemåleren.

### **Innstillinger for sjøkart**

#### Velg **Oppsett** > **Maritim**.

- **Sjøkartmodus**: Angir karttypen enheten bruker. Nautisk viser de ulike kartfunksjonene i forskjellige farger, slik at de maritime POIene er enklere å lese, og slik at kartet gjenspeiler tegnemåten for papirkart. Fiske (krever maritime kart) gir en detaljert visning av bunnkonturer og dybdeloddskudd og forenkler kartvisningen for optimal bruk ved fiske.
- **Utseende**: Angir utseendet på maritime navigasjonshjelpemidler på kartet.
- **Oppsett av maritime alarmer**: Angir alarmer for når du overskrider en bestemt avdriftsavstand mens du er forankret, når du er en spesifisert avstand ute av kurs, og når du kommer til et område med en bestemt vanndybde.

### **Informasjon om enheten**

### **Vise enhetsinformasjon**

Du kan vise enhets-IDen, programvareversjonen og lisensavtalen.

Velg **Oppsett** > **Om**.

### **Støtte og oppdateringer**

- Du kan oppdatere programvare og kart for kontrollenheten ved hjelp av Garmin Express™.
- Du kan oppdatere programvaren for hundehalsbåndenheten ved hjelp av Garmin WebUpdater.

#### **Støtte og oppdateringer**

På Garmin Express [\(www.garmin.com/express](http://www.garmin.com/express)) får du enkelt tilgang til følgende tjenester for Garmin enheter.

- **Produktregistrering**
- Produktveiledninger
- **Programvareoppdateringer**
- Kart- eller løypeoppdateringer

#### *Konfigurere Garmin Express*

- **1** Koble enheten til datamaskinen med en USB-kabel.
- **2** Gå til [www.garmin.com/express](http://www.garmin.com/express).
- **3** Følg instruksjonene på skjermen.

### <span id="page-17-0"></span>**Oppdatere programvaren**

Før du kan oppdatere programvaren på den håndholdte enheten eller halsbåndet, må du koble den håndholdte enheten (*[Koble](#page-19-0)  [den håndholdte enheten til en datamaskin](#page-19-0)*, side 16) eller halsbåndet (*[Koble halsbåndet til en datamaskin](#page-19-0)*, side 16) til datamaskinen.

Du må oppdatere programvaren på den håndholdte enheten og halsbåndet separat.

**MERK:** Oppdatering av programvaren medfører ikke sletting av data eller innstillinger.

- **1** Gå til [www.garmin.com/products/webupdater](http://www.garmin.com/products/webupdater).
- **2** Følg instruksjonene på skjermen.

### **Ta vare på enheten**

#### *LES DETTE*

Ikke oppbevar enheten på et sted der den kan bli utsatt for ekstreme temperaturer over lengre tid. Dette kan føre til permanent skade.

Du må aldri trykke på skjermen med en hard eller skarp gjenstand, da dette kan skade skjermen.

Unngå kjemiske rengjøringsmidler, løsemidler og insektsmidler som kan skade plastdeler og finish.

Fest gummihetten godt for å forhindre skade på USB-porten.

#### **Rengjøre enheten**

#### *LES DETTE*

Selv svette eller fukt i små mengder kan føre til korrosjon i de elektriske kontaktene når de er koblet til en lader. Korrosjon kan hindre lading eller overføring av data.

- **1** Tørk av enheten med en klut som er fuktet med et mildt vaskemiddel.
- **2** Tørk av.

La enheten tørke når den er rengjort.

#### **Rengjøre berøringsskjermen**

- **1** Bruk en myk, ren og lofri klut.
- **2** Du kan eventuelt fukte kluten med vann.
- **3** Hvis du bruker en fuktig klut, må du slå av enheten og koble den fra alle strømkilder.
- **4** Tørk forsiktig av skjermen med kluten.

### **Spesifikasjoner**

#### **Alpha 100Spesifikasjoner for håndholdt Alpha 100 enhet**

![](_page_17_Picture_492.jpeg)

### **Spesifikasjoner for T5-halsbåndenhet**

![](_page_17_Picture_493.jpeg)

### **T5 miniSpesifikasjoner for T5 mini-hundehalsbåndenheten**

![](_page_17_Picture_494.jpeg)

### **Batteriinformasjon**

#### **ADVARSEL**

Dette produktet inneholder et lithiumionbatteri. Oppbevar enheten slik at den ikke utsettes for direkte sollys, på den måten unngår du mulighet for skade på person eller eiendom som følge av at batteriet har vært utsatt for ekstrem varme.

Ikke ta ut batteriene med en skarp gjenstand.

#### **FORSIKTIG**

Kontakt et lokalt renovasjonsselskap for å få mer informasjon om hvor du skal resirkulere batterier.

#### **Langvarig oppbevaring**

#### *LES DETTE*

Den vanlige, langsomme reduksjonen i ladekapasiteten til lithiumionbatterier kan akselereres hvis de utsettes for høye temperaturer. Hvis du lagrer en fulladet enhet på et sted med en temperatur som er utenfor temperaturområdet for langvarig oppbevaring, kan det føre til at batteriet mister betydelig ladekapasitet.

Du bør ta ut batteriene når du ikke har tenkt å bruke den håndholdte enheten på noen måneder. Du mister ikke lagrede data når batteriene tas ut.

Hvis du ikke har tenkt å bruke halsbåndet på noen måneder, bør batteriet lades til omtrent 50 %. Du bør oppbevare enheten på et kjølig og tørt sted der temperaturen ikke overstiger normale hustemperaturer. Etter oppbevaring bør du lade batteriet helt opp igjen før du bruker halsbåndet.

#### **Maksimere batterilevetiden**

Du kan gjøre flere ting for å forlenge levetiden til batteriene i den håndholdte enheten og halsbåndet.

- Redusere lysstyrken for bakgrunnsbelysning (*[Justere](#page-18-0)  [lysstyrken på bakgrunnslyset](#page-18-0)*, side 15).
- Angi kortere tid for tidsavbrudd for bakgrunnslys (*[Justere](#page-18-0)  [tidsavbruddet for bakgrunnslys](#page-18-0)*, side 15).

<sup>1</sup> Enheten tåler utilsiktet kontakt med vann ned til 1 meter i opptil 30 minutter. Du finner mer informasjon på [www.garmin.com/waterrating.](http://www.garmin.com/waterrating)

<sup>&</sup>lt;sup>2</sup> Enheten tåler trykk tilsvarende en dybde på 10 meter. Du finner mer informasjon på [www.garmin.com/waterrating.](http://www.garmin.com/waterrating)

- <span id="page-18-0"></span>• Velge en lengre varighet for den håndholdte enhetens oppdateringsfrekvens (*Endre den håndholdte enhetens oppdateringsfrekvens*, side 15).
- Slå av senderen (*Slå av senderen*, side 15).
- Bruke sparemodus for batteri (*Slå på den håndholdte enhetens sparemodus for batteri*, side 15).
- Redusere hastigheten for karttegning (*Justere hastigheten for karttegning*, side 15).
- Sette hundehalsbåndenheten i redningsmodus (*[Slå på en](#page-11-0)  [redningsmodus](#page-11-0)*, side 8) for å spare batteriet i halsbåndet.
- Forlenge varigheten for halsbåndets oppdateringsfrekvens (*Endre hundehalsbåndenhetens oppdateringsfrekvens*, side 15) for å spare batteriet i halsbåndet.

#### *Justere lysstyrken på bakgrunnslyset*

Utstrakt bruk av bakgrunnslys på skjermen kan redusere batterilevetiden betraktelig. Du kan justere lysstyrken på bakgrunnslyset for å maksimere batterilevetiden.

**MERK:** Lysstyrken på bakgrunnslyset kan være begrenset ved lav batterikapasitet.

1 Velg  $\circ$ .

**2** Bruk glidebryteren til å justere lysstyrken på bakgrunnslyset. Enheten kan bli varm når innstillingen for bakgrunnslys er stilt høyt.

#### *Justere tidsavbruddet for bakgrunnslys*

Du kan redusere tidsavbruddet for bakgrunnslyset for å maksimere batterilevetiden.

- **1** Velg **Oppsett** > **Visning** > **Tidsavbrudd for bakgrunnslys**.
- **2** Velg et alternativ.

#### *Endre hundehalsbåndenhetens oppdateringsfrekvens*

Før du kan endre halsbåndets oppdateringsfrekvens, må halsbåndet være slått på og innenfor rekkevidden til den håndholdte enheten.

Du kan velge lengre varighet for oppdateringsfrekvensen for å spare batterikapasitet.

- **1** Velg **Hundeliste**.
- **2** Velg en hund.
- **3** Velg **Vis informasjon** > > **Endre oppdateringsfrekvens**.

#### *Endre den håndholdte enhetens oppdateringsfrekvens*

Du kan velge lengre varighet for oppdateringsfrekvensen for å spare batterikapasitet.

- **1** Velg **Oppsett** > **Kontakter** > **Konfigurasjon for parkobling**  > **Oppdateringsfrekvens**.
- **2** Velg en ny oppdateringsfrekvens.

*Slå på den håndholdte enhetens sparemodus for batteri* Du kan bruke sparemodus for batteri til å forlenge batteriets levetid.

Velg **Oppsett** > **Visning** > **Sparemodus for batteri** > **På**. I sparemodus for batteri slås skjermen av når bakgrunnslyset får tidsavbrudd.

#### *Justere hastigheten for karttegning*

Du kan redusere hastigheten for karttegning for å spare batterikapasitet.

Velg **Oppsett** > **Kart** > **Karthastighet** > **Normal**.

#### *Slå på senderen*

Du må kontrollere at senderen er aktivert før du legger til en kontakt eller starter et nødvarsel.

**MERK:** Hvis du sender når batterinivået er lavt i kalde temperaturer, kan enheten bli slått av.

Velg **Oppsett** > **Kontakter** > **Konfigurasjon for parkobling**  > **Sender** > **På**.

#### *Slå av senderen*

Du kan slå av senderen for å spare batterikapasitet på den håndholdte enheten når du ikke kommuniserer med kontakter.

**MERK:** Hvis du sender når batterinivået er lavt i kalde temperaturer, kan enheten bli slått av.

Velg **Oppsett** > **Kontakter** > **Konfigurasjon for parkobling**  > **Sender** > **Av**.

Når senderen er slått av, kan du ikke sende posisjon eller meldinger til kontakter.

### **Spare strøm mens enheten lades**

Du kan slå av skjermen på enheten og alle andre funksjoner under lading.

- **1** Koble enheten til en ekstern strømkilde.
	- Den gjenværende batterikapasiteten vises.
- **2** Hold av/på-tasten inne i 4–5 sekunder.
	- Skjermen slås av, og enheten går inn i en strømbesparende batterilademodus.
- **3** Lad enheten helt opp.

### **Databehandling**

Du kan lagre filer på enheten. Enheten har et minnekortspor for ytterligere datalagring.

**MERK:** Enheten er ikke kompatibel med Windows® 95, 98, Me, Windows NT® og Mac® OS 10.3 eller eldre.

### **Filtyper**

Den håndholdte enheten støtter disse filtypene.

- Filer fra BaseCamp. Gå til [www.garmin.com/trip\\_planning.](http://www.garmin.com/trip_planning)
- JPEG-bildefiler.
- GPX-geocachefiler. Gå til [www.geocaching.com/play](https://www.geocaching.com/play).
- Egendefinerte POI-filer for GPI fra Garmin POI Loader. Gå til [www.garmin.com/products/poiloader](http://www.garmin.com/products/poiloader).

#### **Installere et minnekort**

#### $\bigtriangleup$  ADVARSEL

Ikke ta ut batterier med en skarp gjenstand.

Du kan sette inn et microSD minnekort i den håndholdte enheten for å få mer lagringsplass eller forhåndslastede kart.

- **1** Vri D-ringen mot klokken, og trekk opp for å ta av dekselet.
- **2** Ta ut batteriet.
- **3** Skyv kortholderen til venstre, og løft opp.

![](_page_18_Picture_62.jpeg)

- **4** Plasser minnekortet med gullkontaktene vendt nedover.
- **5** Lukk kortholderen.
- **6** Skyv kortholderen til høyre for å låse den.
- **7** Sett på plass batteriet og dekselet.

### <span id="page-19-0"></span>**Koble den håndholdte enheten til en datamaskin**

#### *LES DETTE*

Tørk godt av USB-porten, gummihetten og området rundt før du lader enheten eller kobler den til en datamaskin. På denne måten kan du forhindre korrosjon.

**1** Ta av gummihetten  $\textcircled{1}$ .

![](_page_19_Picture_4.jpeg)

- **2** Koble den lille enden av USB-kabelen til mini-USB-kontakten 2 på enheten.
- **3** Koble den store enden av USB-kabelen til en tilgjengelig USB-port på datamaskinen.

Enheten og minnekortet (valgfritt) vises som flyttbare stasjoner i Min datamaskin i Windows og som aktiverte volumer i Mac OS X.

### **Koble halsbåndet til en datamaskin**

#### *LES DETTE*

Tørk av kontaktene på halsbåndet og området rundt før du kobler til ladeklemmen. Dette forhindrer korrosjon.

Du kan koble halsbåndet til datamaskinen for å bruke det med programmer som BaseCamp. Halsbåndet er ikke en masselagringsenhet.

- **1** Fest ladeklemmen til halsbåndet.
- **2** Koble den minste enden av USB-kabelen til mini-USB-porten på ladeklemmekabelen.
- **3** Koble den andre enden av USB-kabelen til en USB-port på datamaskinen.

### **Overføre hundespor til BaseCamp**

Du kan overføre hundesporene til BaseCamp.

**1** Koble halsbåndet til datamaskinen (*Koble halsbåndet til en datamaskin*, side 16).

Halsbåndet slås på automatisk.

- **2** Velg  $\circ$ .
- **3** Åpne BaseCamp.

BaseCamp gjenkjenner og overfører halsbåndets interne sporlogg.

#### **Slette filer**

#### *LES DETTE*

Hvis du ikke er sikker på hvilken funksjon en fil har, må du ikke slette den. Enhetens minne inneholder viktige systemfiler som ikke må slettes.

- **1** Åpne **Garmin** stasjonen eller -volumet.
- **2** Åpne om nødvendig en mappe eller et volum.
- **3** Velg en fil.
- **4** Trykk på **Delete**-tasten på tastaturet.

### **Koble fra USB-kabelen**

Hvis enheten er koblet til datamaskinen som en flyttbar stasjon eller et flyttbart volum, må du koble enheten fra datamaskinen på en sikker måte for å unngå tap av data. Hvis enheten er koblet til en datamaskin med Windows som en bærbar enhet, er det ikke nødvendig å koble fra på en sikker måte.

- **1** Gjør ett av følgende:
	- I Windows velger du ikonet **Trygg fjerning av maskinvare** i systemstatusfeltet og velger deretter enheten.
	- I Mac drar du volumikonet til papirkurven.
- **2** Koble kabelen fra datamaskinen.

## **Tillegg**

### **Tilbehør og reservedeler**

### **Kjøpe tilbehør**

Gå til [http://buy.garmin.com.](http://buy.garmin.com)

#### *Valgfrie kart*

Du kan bruke flere kart med enheten, for eksempel BirdsEyesatellittbilder, BlueChart® g2 og detaljerte kart fra City Navigator®. Detaljerte kart kan inneholde flere punkter av interesse, for eksempel restauranter og maritime tjenester. Hvis du vil ha mer informasjon, kan du gå til<http://buy.garmin.com>eller kontakte din forhandler av Garmin.

### **Sensorer med ANT+**

Enheten kan brukes med trådløse sensorer med ANT+. Hvis du vil ha mer informasjon om kompatibilitet og kjøp av sensorer (tilleggsutstyr), kan du gå til <http://buy.garmin.com>.

#### *tempe™*

tempe er en ANT+ trådløs temperatursensor. Du kan feste sensoren til en slitesterk stropp eller et feste der den utsettes for omgivende luft. Dermed blir enheten en stabil kilde til nøyaktige temperaturdata. Du må pare tempe med enheten for å vise temperaturdata fra tempe.

#### *Bruke valgfritt treningstilbehør*

- **1** Sørg for at enheten er innenfor rekkevidden til ANT+ (3 m eller 10 fot).
- **2** Velg **Oppsett** > **ANT-sensorer**.
- **3** Velg **Pulsmåler**, **Pedalfrekvenssensor for sykkel** eller **tempe-sensor**.
- **4** Velg **På**, **Av** eller **Søk etter ny**.
- **5** Tilpass datafeltene for å vise data for puls eller pedalfrekvens (*[Tilpasse datafeltene](#page-15-0)*, side 12).

#### *Tips for å pare tilbehør av typen ANT+ med enheter fra Garmin*

- Kontroller at tilbehør av typen ANT+ er kompatibelt med enheter fra Garmin.
- Flytt deg 10 m (32,9 fot) unna annet tilbehør av typen ANT+ før du parer tilbehør av typen ANT+ med enheten fra Garmin.
- Sørg for at enheten fra Garmin er innenfor rekkevidden til tilbehøret av typen ANT+ 3 m (10 fot).
- Når du har paret enhetene den første gangen, gjenkjenner enheten fra Garmin automatisk tilbehøret av typen ANT+ hver gang den aktiveres. Denne prosessen skjer automatisk når du slår på enheten fra Garmin, og det tar vanligvis bare et par sekunder når tilbehøret er aktivert og fungerer riktig.
- Når enheten er paret, mottar enheten fra Garmin bare data fra tilbehøret, og du kan bevege deg i nærheten av annet tilbehør.

### <span id="page-20-0"></span>**Instruksjoner for utskiftning av batteri for T5** *T5 komponenter*

![](_page_20_Picture_1.jpeg)

![](_page_20_Picture_312.jpeg)

### *Ta ut det gamle batteriet*

Rengjør enheten før du bytter ut batteriet. Du trenger også en liten Phillips-skrutrekker.

- **1** Fjern de seks skruene fra de ytre kantene på bakplaten. **MERK:** La de to innerste skruene være på plass.
- **2** Ta av bakplaten.
- **3** Koble fra batterikontakten og strømkontakten.
- **4** Ta ut skruene som holder batteridekselet.
- **5** Fiern batteridekselet og batteriet.

Husk hvilken retning batteriene ligger i. Du må sette inn det nye batteriet på samme måte.

Når du har fjernet det gamle batteriet, kan du kontakte et lokalt renovasjonsselskap for å få mer informasjon om hvor du skal resirkulere batteriet.

#### *Sette inn det nye batteriet*

Ta ut det gamle batteriet før du setter inn det nye (*Ta ut det gamle batteriet*, side 17). Du trenger en liten Phillips-skrutrekker. Du trenger kanskje en liten, flat skrutrekker.

**1** Sett inn de nye batteriene i samme retning som de gamle.

Kontakten ① skal være vendt mot enden nærmest av/påknappen, og klumpen 2 hvor kablene kobles til batteriet, skal være vendt mot siden med ladeklemmekontaktene.

![](_page_20_Picture_16.jpeg)

- **2** Sett på batteridekselet igjen.
- **3** Trekk til skruene for å feste batteridekselet.
- **4** Koble til batterikontakten og strømkontakten. Du må kanskje bruke en flat skrutrekker til å feste kontaktene.
- **5** Trykk på av/på-knappen for å teste tilkoblingene. Hvis den er riktig tilkoblet, kan du høre en lyd og LED-lampen for status blinker grønt.
- **6** Slå av enheten.
- **7** Kontroller at ringen i bunndekselet sitter godt på plass.
- **8** Sett tilbake bakplaten.
- **9** Trekk til skruene for å feste bakplaten.

Lad halsbåndet helt opp når du har satt inn det nye batteriet.

### **Skifte batteri i hundehandsbåndenheten**

Du må rengjøre enheten før du kan bytte ut batteriet. Du trenger også en liten stjerneskrutrekker og sikkerhetsskrutrekkeren som følger med i batteriutskiftningssettet.

- **1** Fjern skruene fra det L-formede dekselet over VHFantennen.
- **2** Ta av det L-formede dekselet.
- **3** Fjern skruene fra de ytre kantene på bakplaten.
- **4** Ta av bakplaten.
- **5** Ta tak i batterikontaktledningene nær kontakten, og trekk i kontakten vinkelrett på kretskortet for å koble batterikontakten fra enheten.
- **6** Ta tak i strømkontaktledningene nær kontakten, og trekk i kontakten parallelt til kretskortet for å koble strømkontakten fra enheten.
- **7** Fjern skruene fra batteriplaten.
- **8** Ta av batteriplaten.
- **9** Ta ut batteriet.

Det er lite plass rundt batteriet. Det kan være nødvendig å tvinge batteriet ut av bakplaten ved hjelp av en gjenstand som ikke er laget av metall og ikke er skarp.

- **10**Sett inn det nye batteriet i frontkabinettet med etikettsiden til batteriet vendt opp og med forkanten av batteriet plassert under ladekontaktlisten til enheten.
- **11**Sett på igjen batteriplaten, og skru i og stram til de to skruene.

<span id="page-21-0"></span>![](_page_21_Picture_0.jpeg)

- **12**Kontroller at pakningen er ikke skadet og er helt på plass i sporet.
- **13**Koble batterikontakten og strømkontakten til enheten.

Når kontaktpluggene er riktig installert, knepper de på plass i portene.

- **14**Sett på bakplaten igjen, og skru i og stram til skruene for å feste bakplaten.
- **15**Sett på igjen det L-formede dekselet, og skru i og stram til skruene for å feste den L-formede platen.
- **16**Kontroller at pakningen ikke stikker ut av enheten.

#### **Bytte halsbåndstroppen**

Rengjør enheten før du bytter ut halsbåndstroppen (*[Rengjøre](#page-17-0)  enheten*[, side 14\)](#page-17-0).

**1** Dra halsbåndstroppen ut av GPS-antennen, VHFantenneføreren og hundeenhheten.

Du må kanskje dytte og dra på halsbåndstroppen for å fjerne den. Du må kanskje løsne skruen på GPS-antenneetuiet, men du må ikke fjerne den.

- **2** Før den nye halsbåndstroppen gjennom hundeenheten, VHF-antenneføreren og GPS-antennen.
- **3** Stram eventuelt til skruene som fester GPS-antenneetuiet.

### **Bytte ut VHF-antennen i hundehalsbåndenheten**

#### *LES DETTE*

Ikke bøy båndet som kobler hovedenheten til GPS-antennen.

Når dekselet fjernes, må du ikke røre forseglingen på den andre siden av VHS-antennen. Dette kan skade den vanntette forseglingen på hundehalsbåndenheten.

Rengjør enheten før du bytter ut VHF-antennen. Du trenger også en liten stjerneskrutrekker.

- **1** Fiern de fire skruene ① fra dekselet over VHF-antennen.
- **MERK:** Du bør notere deg plasseringen til den korte skruen  $\circled{2}$ .

![](_page_21_Picture_20.jpeg)

- **2** Ta av dekselet.
- **3** Fjern skruen **3** som fester VHF-antennen til bakplaten.
- **4** Dra lengden av antennen fra antenneføreren for å fjerne den gamle antennen.
- **5** Før antennen i sløyfe rundt halsbåndstroppen, og tre den nye VHF-antennen gjennom føreren.

Denne hjelper til slik at antennen peker oppover.

- **6** Sett inn skruen som fester VHF-antennen til bakplaten.
- **7** Sett på plass dekselet over VHF-antennen.
- **8** Sett inn de fire skruene i dekselet, og sett inn den korte skruen på riktig plassering.

#### **Skifte sikringen i strømkabelen for kjøretøy**

#### *LES DETTE*

Når du skifter sikringen, må du passe på at du ikke mister noen av de små delene, og at de blir satt riktig på plass igjen. Strømkabelen for bil fungerer ikke med mindre den monteres korrekt.

Hvis enheten ikke lades i kjøretøyet, kan det hende at du må skifte sikringen på tuppen av kjøretøyadapteren.

**1** Vri endestykket ① 90 grader mot klokken for å låse det.

![](_page_21_Picture_34.jpeg)

**TIPS:** Det kan hende du må bruke en mynt til å fjerne endestykket.

- **2** Fjern endestykket, sølvtuppen 2 og sikringen 3.
- **3** Sett inn en ny kvikksikring som har samme spenning, for eksempel 1 A eller 2 A.
- **4** Sett sølvtuppen i endestykket.
- **5** Trykk inn endestykket, og vri det 90 grader med klokken for å låse det tilbake i strømkabelen for bil 4.

### **Alternativer for datafelt**

- **Avstand til bestemmelsessted**: Gjenværende avstand til endelig destinasjon. Denne siden vises bare når du navigerer.
- **Avstand til neste**: Gjenværende avstand til neste veipunkt på ruten. Denne siden vises bare når du navigerer.
- **Avviker fra løypen**: Avstand til høyre eller venstre som du har avveket fra den opprinnelige reiseruten. Denne siden vises bare når du navigerer.
- **Bane**: Retningen fra startposisjonen til en destinasjon. Løypen kan vises som en planlagt eller angitt rute. Denne siden vises bare når du navigerer.
- **Barometer**: Kalibrert gjeldende trykk.

**Batterinivå**: Gjenværende batteristrøm.

- **ETA ved destinasjon**: Beregnet tidspunkt for ankomst til destinasjonen (justert etter lokalt klokkeslett ved destinasjonen). Denne siden vises bare når du navigerer.
- **ETA ved neste**: Beregnet tidspunkt for ankomst til neste veipunkt på ruten (justert etter lokalt klokkeslett ved veipunktet). Denne siden vises bare når du navigerer.
- **Fartsgrense**: Veiens registrerte fartsgrense. Ikke tilgjengelig på alle kart eller i alle områder. Forhold deg alltid til veiskilt for faktiske fartsgrenser.
- **GPS-signalstyrke**: Styrken til GPS-satellittsignalet.
- **Hastighet**: Gjeldende reisegrad.
- **Hastighet mot målet**: Hastigheten du nærmer deg en destinasjon langs en rute med. Denne siden vises bare når du navigerer.
- **Høyde**: Høyde over eller under havet for den gjeldende posisjonen.
- **Høydeendring**: Forholdet mellom tilbakelagt horisontal avstand og endringen i vertikal avstand.
- **Høydeendring til destinasjon**: Høydeendringen som kreves for nedstigning fra gjeldende posisjon til destinasjonens høyde. Denne siden vises bare når du navigerer.
- **Kilometerteller**: En løpende oversikt over den tilbakelagte avstanden for samtlige turer. Denne sammenlagtverdien fjernes ikke når du nullstiller tripdataene.
- **Klokkeslett**: Gjeldende klokkeslett basert på gjeldende posisjon og tidsinnstillingene (format, tidssone, sommertid).
- **Lokalt trykk**: Ikke-kalibrert trykk i omgivelsene.
- **Maksimal hastighet**: Høyeste hastighet som er nådd siden forrige nullstilling.
- **Maksimal høyde**: Den høyeste høyden som er nådd siden forrige nullstilling.
- **Maksimal stigning**: Maksimal stigningsgrad i meter per minutt eller fot per minutt siden forrige nullstilling.
- **Maksimalt fall**: Maksimum fallgrad i meter per minutt eller fot per minutt siden forrige nullstilling.
- **Minste høyde**: Den laveste høyden som er nådd siden forrige nullstilling.
- **Nøyaktigheten til GPS**: Feilmargin for din nøyaktige posisjon. GPS-posisjonen din er for eksempel nøyaktig innenfor +/- 3,65 m (12 fot).
- **Pedalfrekvens**: Antall omdreininger for krankarmen eller antall skritt per minutt. Enheten må være koblet til en sensor for pedalfrekvens for at disse dataene skal vises.
- **Peiling**: Retningen fra gjeldende posisjon til en destinasjon. Denne siden vises bare når du navigerer.
- **Peker**: En pil peker i retning av neste veipunkt eller sving. Denne siden vises bare når du navigerer.
- **Posisjon (lengdegrad/breddegrad)**: Gjeldende posisjon i breddegrad og lengdegrad uavhengig av valgt innstilling for posisjonsformat.
- **Posisjon (valgt)**: Gjeldende posisjon med valgt innstilling for posisjonsformat.
- **Puls**: Puls angitt i slag per minutt (bpm). Enheten må være koblet til en kompatibel pulsmåler.
- **Retning**: Retningen du beveger deg i.
- **Snittfall**: Gjennomsnittlig vertikal fallavstand siden forrige nullstilling.
- **Snitthastighet**: Gjennomsnittlig bevegelseshastighet siden forrige nullstilling.
- **Snittstigning**: Gjennomsnittlig vertikal stigningsavstand siden forrige nullstilling.
- **Solnedgang**: Tidspunktet for solnedgang basert på gjeldende GPS-posisjon.
- **Soloppgang**: Tidspunktet for soloppgang basert på gjeldende GPS-posisjon.
- **Sving**: Vinkeldifferansen (i grader) mellom retningen til destinasjonen og gjeldende bevegelsesretning. L betyr sving til venstre. R betyr sving til høyre. Denne siden vises bare når du navigerer.
- **Tid til bestemmelsessted**: Beregnet tid som gjenstår før ankomst til destinasjonen. Denne siden vises bare når du navigerer.
- **Tid til neste**: Beregnet tid som gjenstår før ankomst til neste veipunkt på ruten. Denne siden vises bare når du navigerer.
- **Til kurs**: Retningen du må bevege deg i for å komme tilbake til ruten. Denne siden vises bare når du navigerer.
- **Total snitthastighet**: Gjennomsnittlig hastighet for bevegelse og stopp siden forrige nullstilling.
- **Total stigning**: Sammenlagt høydeavstand som er besteget siden forrige nullstilling.
- **Totalt fall**: Sammenlagt fallavstand som er nedsteget siden forrige nullstilling.
- **Tripteller**: Løpende oversikt over tilbakelagt avstand siden forrige nullstilling.
- **Triptid i bevegelse**: Løpende oversikt over tid i bevegelse siden forrige nullstilling.
- **Triptid stoppet**: Løpende oversikt over tiden du har stått stille siden forrige nullstilling.
- **Triptid totalt**: Løpende oversikt over sammenlagt tid for bevegelse og stopp siden forrige nullstilling.
- **Veipunkt ved bestemmelsessted**: Siste punkt på ruten til destinasjonen. Denne siden vises bare når du navigerer.
- **Veipunkt ved neste**: Neste punkt på ruten. Denne siden vises bare når du navigerer.
- **Vertikal hastighet**: Oppstigning eller nedstigning over tid.
- **Vertikal hastighet til bestemmelsessted**: Oppstigning eller nedstigning til en forhåndsbestemt høyde. Denne siden vises bare når du navigerer.

### **Indeks**

#### <span id="page-23-0"></span>**A**

alarmer klokke **[11](#page-14-0)** maritimt **[13](#page-16-0)** nærhet **[11](#page-14-0)** toner **[12](#page-15-0)** almanakk **[11](#page-14-0)** av/på-knapp **[2](#page-5-0)** av/på-tast **[1,](#page-4-0) [2](#page-5-0)**

### **B**

bakgrunnslys **[12](#page-15-0), [15](#page-18-0)** BaseCamp **[5](#page-8-0), [12](#page-15-0), [15,](#page-18-0) [16](#page-19-0)** batteri **[14](#page-17-0), [17](#page-20-0)** bytte **[17](#page-20-0)** lade **[1,](#page-4-0) [15](#page-18-0)** lagring **[14](#page-17-0)** levetid **[12](#page-15-0)** maksimere **[8,](#page-11-0) [12,](#page-15-0) [14](#page-17-0), [15](#page-18-0)** montere **[1](#page-4-0)** bjefferegistrering **[4](#page-7-0)** brukerdata, slette **[16](#page-19-0)**

#### **D**

data, dele **[9](#page-12-0)** datafelter **[12](#page-15-0)** datamaskin, koble til **[16](#page-19-0)** dele data **[9](#page-12-0)**

### **E**

enhet registrering **[1](#page-4-0)** vedlikehold **[14](#page-17-0)** enhets-ID **[13](#page-16-0)**

### **F**

feilsøking **[1](#page-4-0)** filer, overføre **[15](#page-18-0)** flokk, merke **[7](#page-10-0)**

#### **G**

Garmin Express **[13](#page-16-0)** oppdatere programvare **[13](#page-16-0)** registrere enheten **[13](#page-16-0)** geogjerder **[5,](#page-8-0) [6](#page-9-0)** GPS **[11](#page-14-0)** innstillinger **[12](#page-15-0)**

### **H**

halsbånd **[4](#page-7-0)** bytte batteri **[17](#page-20-0)** bytte stropp **[18](#page-21-0)** lade **[2](#page-5-0)** lys **[7](#page-10-0)** tilpasse **[4](#page-7-0)** VHF-antenne **[1](#page-4-0), [18](#page-21-0)** hovedmeny, tilpasse **[11](#page-14-0)** hund **[4](#page-7-0)** grunnleggende om trening **[6](#page-9-0)** halsbånd **[8](#page-11-0)** ID **[3](#page-6-0), [4](#page-7-0)** informasjon **[3,](#page-6-0) [4](#page-7-0)** innstillinger **[12](#page-15-0)** legge til **[2](#page-5-0), [3](#page-6-0)** navigere til **[5](#page-8-0)** oppdateringshastighet **[15](#page-18-0)** registrering **[5](#page-8-0)** spor **[3](#page-6-0), [16](#page-19-0)** sporing **[5](#page-8-0)** sporings- og treningskoder **[3](#page-6-0)** statistikk **[3](#page-6-0)** trening **[6](#page-9-0)** type **[3](#page-6-0)** varsler **[4](#page-7-0)** høyde **[9,](#page-12-0) [10](#page-13-0)** plott **[10](#page-13-0)** høydemåler **[13](#page-16-0)** kalibrere **[10](#page-13-0)**

**I** ikoner **[5](#page-8-0)** innstillinger **[12,](#page-15-0) [13](#page-16-0) J** jakt- og fisketidspunkter **[11](#page-14-0)** jeger **[6](#page-9-0)**

### **K**

kalender **[11](#page-14-0)** kalibrere høydemåler **[10](#page-13-0)** skjerm **[12](#page-15-0)** kart **[8,](#page-11-0) [9](#page-12-0)** datafelter **[12](#page-15-0)** innstillinger **[12,](#page-15-0) [13](#page-16-0), [15](#page-18-0)** måle avstand **[10](#page-13-0)** navigasjon **[10](#page-13-0)** oppdatere **[13](#page-16-0)** orientering **[10](#page-13-0), [12](#page-15-0)** valgfritt **[16](#page-19-0)** zoom **[5,](#page-8-0) [12](#page-15-0)** knapper på skjermen **[2](#page-5-0)** kompass **[5](#page-8-0), [10](#page-13-0)** innstillinger **[13](#page-16-0)** kalibrere **[10](#page-13-0)** navigere **[10](#page-13-0)** kontakt **[6](#page-9-0), [7,](#page-10-0) [15](#page-18-0)** ID **[7](#page-10-0)** innstillinger **[12](#page-15-0)** legge til **[6,](#page-9-0) [7](#page-10-0)** oppdateringshastighet **[15](#page-18-0)** vise på kart **[7](#page-10-0)** kurs, markør **[10](#page-13-0)**

#### **L** lade **[15](#page-18-0)**

halsbånd **[2](#page-5-0)** håndholdt **[1](#page-4-0)** låse, skjerm **[2](#page-5-0)**

#### **M**

maritimt, alarmoppsett **[13](#page-16-0)** meldinger **[7](#page-10-0)** merke **[7](#page-10-0)** MicroSD-kort. *Du finner mer informasjon under*  minnekort minnekort **[1](#page-4-0), [15](#page-18-0)** minnekort, microSD. *Du finner mer informasjon under* minnekort måle avstand **[10](#page-13-0)** måleenheter **[13](#page-16-0)**

### **N**

navigasjon **[5](#page-8-0), [10](#page-13-0)** høydemåler **[10](#page-13-0)** nærhetsalarmer **[11](#page-14-0)**

### **O**

områdeberegning **[11](#page-14-0)** oppdateringer, programvare **[13,](#page-16-0) [14](#page-17-0)** overføre filer **[15](#page-18-0)** spor **[16](#page-19-0)**

#### **P**

pare, sensorer med ANT+ **[16](#page-19-0)** peilemarkør **[10](#page-13-0)** produktregistrering **[1,](#page-4-0) [13](#page-16-0)** programvare oppdatere **[13,](#page-16-0) [14](#page-17-0)** oppdateringer **[13](#page-16-0)**

### **R**

radiofrekvenser **[3](#page-6-0)** radiokommunikasjon **[4](#page-7-0)** redningsmodus **[8](#page-11-0)** registrere enheten **[1](#page-4-0), [13](#page-16-0)** rengjøre berøringsskjermen **[14](#page-17-0)** rengjøre enheten **[14](#page-17-0)** reservedeler **[16](#page-19-0)–[18](#page-21-0)**

ruter **[8](#page-11-0), [9](#page-12-0)** innstillinger **[13](#page-16-0)** navigere **[8](#page-11-0)** opprette **[8](#page-11-0)** redigere **[8](#page-11-0)** slette **[9](#page-12-0)** vise på kartet **[9](#page-12-0) S** satellittsignaler **[11](#page-14-0)** innhente **[2](#page-5-0)** sensorer med ANT+ **[16](#page-19-0)** pare **[16](#page-19-0)** sette hundesporing på pause **[5](#page-8-0)** Sight 'N Go **[10](#page-13-0)** sikring, skifte **[18](#page-21-0)** skjerm innstillinger **[12](#page-15-0)** låse **[2](#page-5-0)** slette, alle brukerdata **[16](#page-19-0)** spesifikasjoner **[14](#page-17-0)** spor **[3,](#page-6-0) [9](#page-12-0)** innstillinger **[12](#page-15-0)** navigere **[9](#page-12-0)** opptak **[9](#page-12-0)** stoppeklokke **[11](#page-14-0)** strømkabler, skifte sikringen **[18](#page-21-0)** synslinje ved radiokommunikasjon **[4](#page-7-0) T** taster **[1](#page-4-0)** trening **[6](#page-9-0)** tempe **[16](#page-19-0)** temperatur **[16](#page-19-0)** tidsinnstillinger **[13](#page-16-0)** tidspunkter for soloppgang og solnedgang **[11](#page-14-0)** tilbehør **[1,](#page-4-0) [16](#page-19-0)** toner **[12](#page-15-0)** TracBack **[9](#page-12-0)** trening tone **[6](#page-9-0)** vibrasjon **[6](#page-9-0)** tripinformasjon nullstille **[11](#page-14-0)** vise **[11](#page-14-0)** turplanlegger. *Du finner mer informasjon under*  ruter

### **U**

USB koble fra **[16](#page-19-0)** kontakt **[1](#page-4-0)** masselagringsmodus **[15](#page-18-0)** overføre filer **[15](#page-18-0)**

#### **V**

varsler **[7](#page-10-0)** hund **[4](#page-7-0)** posisjon **[5](#page-8-0), [6](#page-9-0)** veipunkter **[8,](#page-11-0) [10](#page-13-0)** lagre **[7,](#page-10-0) [8](#page-11-0)** projisere **[8](#page-11-0)** redigere **[8](#page-11-0)** slette **[8](#page-11-0)** VHF-antenne **[1,](#page-4-0) [18](#page-21-0)** VIRB fjernkontroll **[11](#page-14-0)** VIRB fjernkontroll **[11](#page-14-0)**

### **W**

WAAS **[12](#page-15-0)**

### **Z**

zoome, kart **[5](#page-8-0)**

# support.garmin.com

![](_page_25_Picture_1.jpeg)